# **GARMIN.**

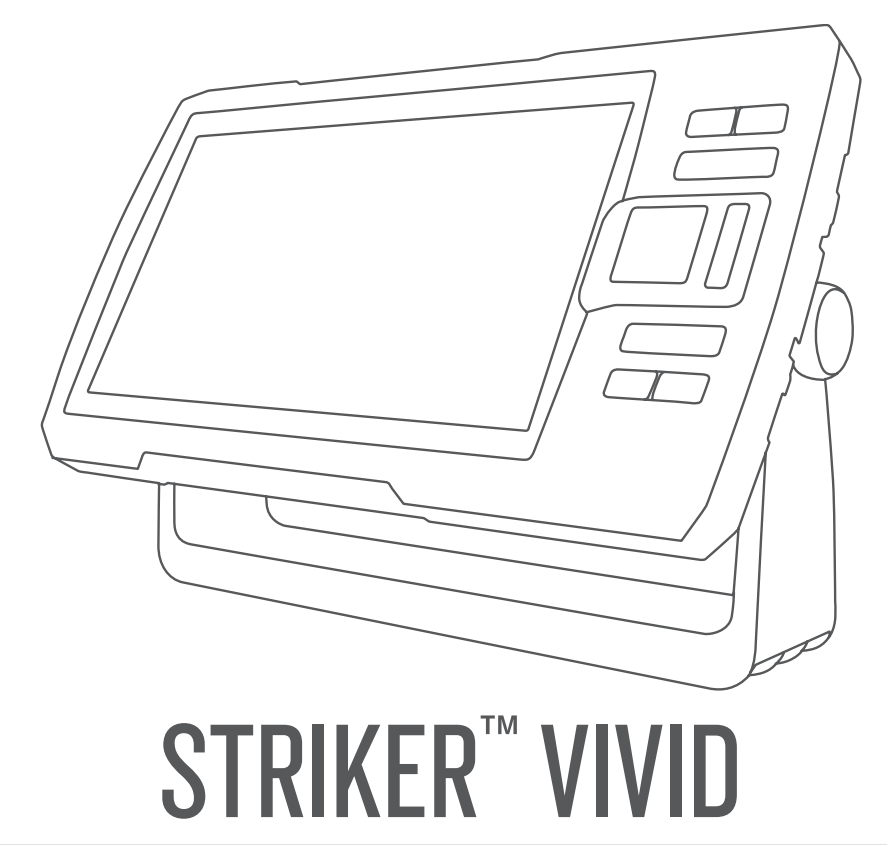

# Manuale Utente

© 2020 Garmin Ltd. o sue affiliate

Tutti i diritti riservati. Ai sensi delle norme sul copyright, non è consentito copiare integralmente o parzialmente il presente manuale senza il consenso scritto di Garmin. Garmin si riserva il diritto di modificare o migliorare i prodotti e di apportare modifiche al contenuto del presente manuale senza obbligo di preavviso nei confronti di persone o organizzazioni. Visitare il sito Web [www.garmin.com](http://www.garmin.com) per gli attuali aggiornamenti e ulteriori informazioni sull'uso del prodotto.

Garmin®, il logo Garmin e Ultrascroll® sono marchi di Garmin Ltd. o delle società affiliate, registrati negli Stati Uniti e in altri Paesi. ActiveCaptain®,Garmin ClearVü™, Garmin Quickdraw™ e STRIKER™ sono marchi di Garmin Ltd. o delle società affiliate. L'uso di tali marchi non è consentito senza consenso esplicito da parte di Garmin.

Wi‑Fi® è un marchio registrato di Wi-Fi Alliance Corporation.

Il marchio denominativo e i loghi BLUETOOTH® sono di proprietà di Bluetooth SIG, Inc. e qualsiasi uso di tali marchi da parte di Garmin è concesso su licenza.

# Sommario

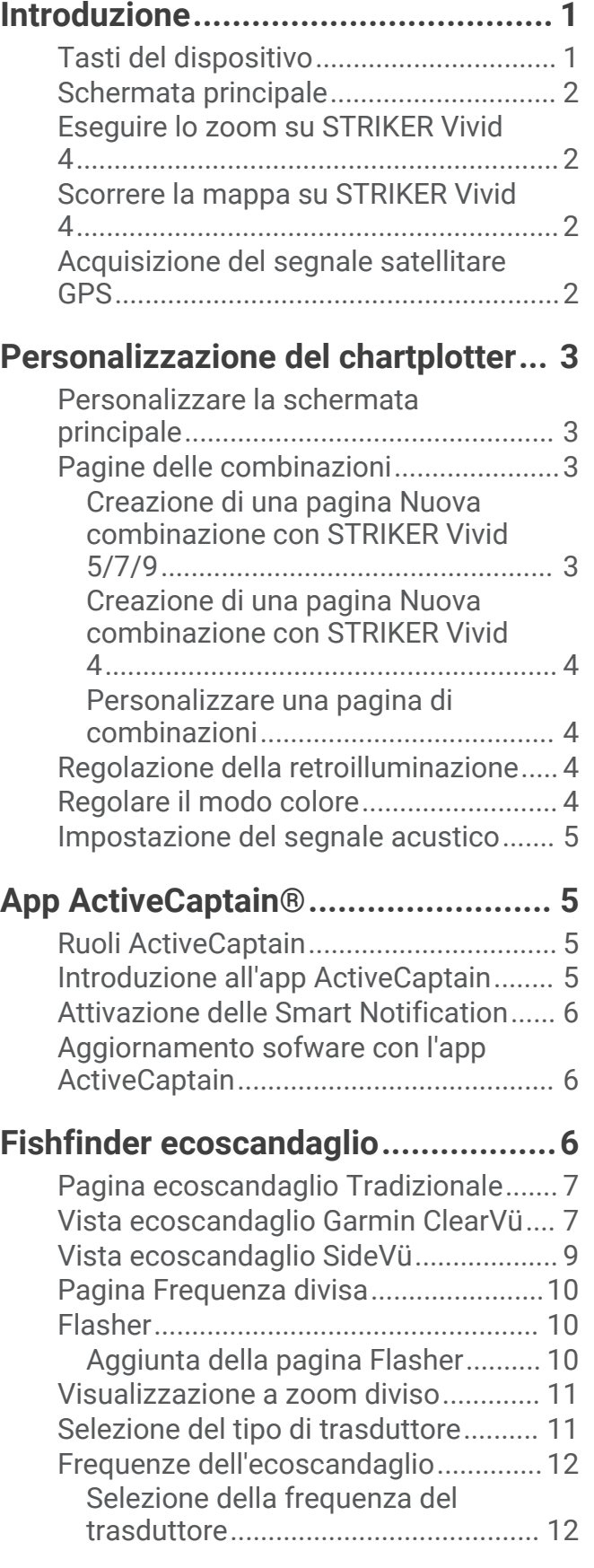

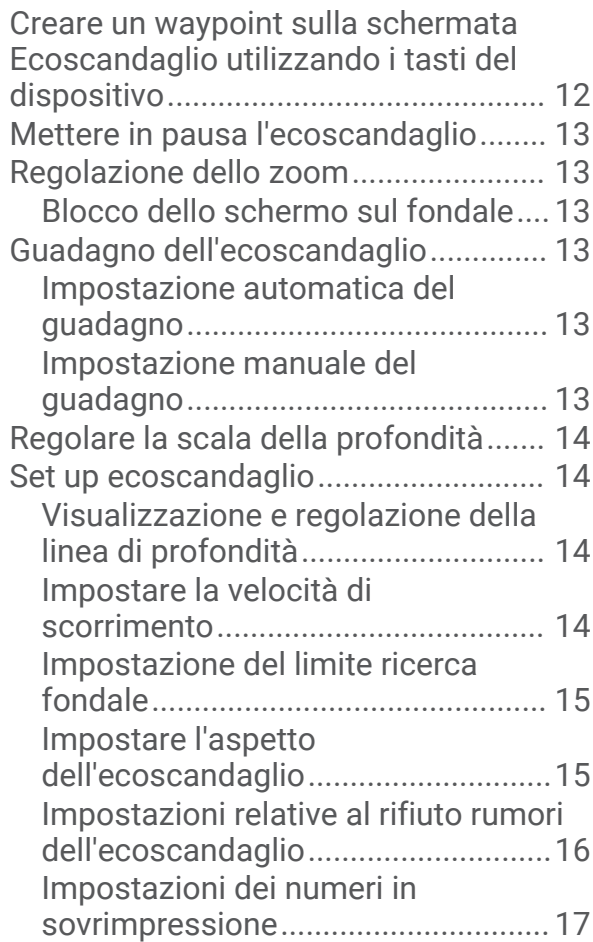

# **[Mappe Garmin Quickdraw](#page-21-0)**

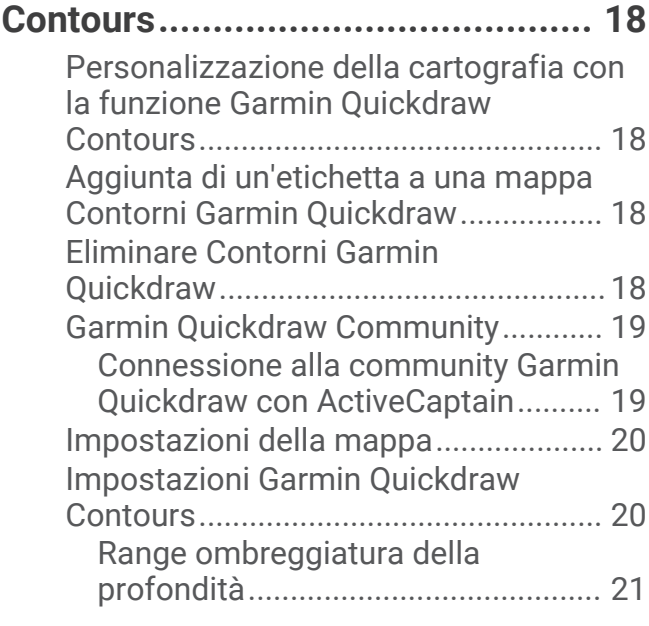

# **[Navigazione con STRIKER Vivid......21](#page-24-0)**

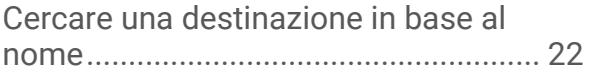

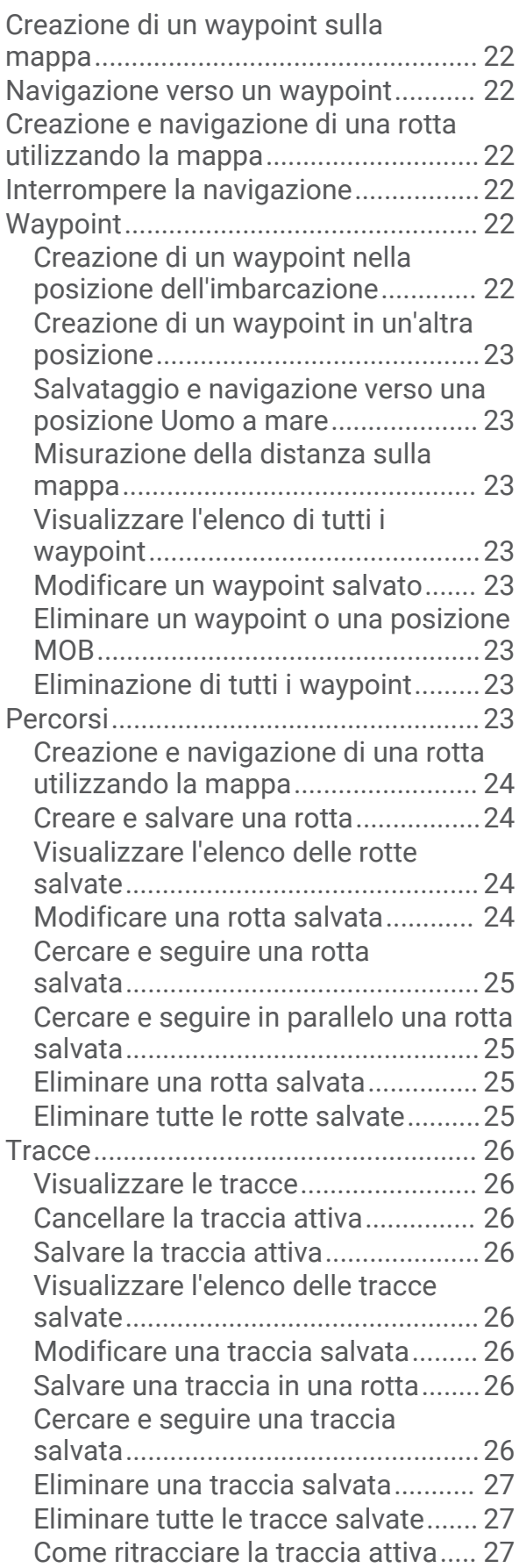

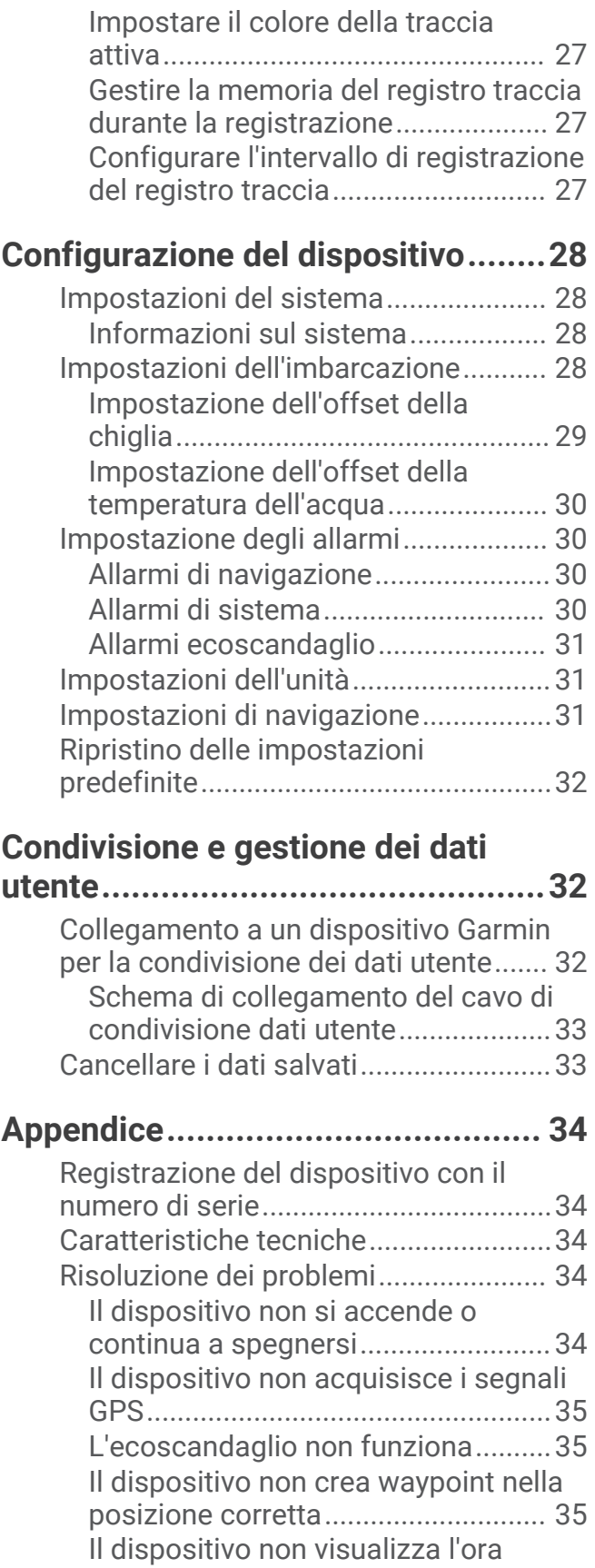

[corretta...............................................36](#page-39-0)

**[Indice.............................................](#page-40-0) 37**

# Introduzione

# **AVVERTENZA**

<span id="page-4-0"></span>Per *avvisi sul prodotto e altre informazioni importanti*, consultare la guida inclusa nella confezione del dispositivo.

# Tasti del dispositivo

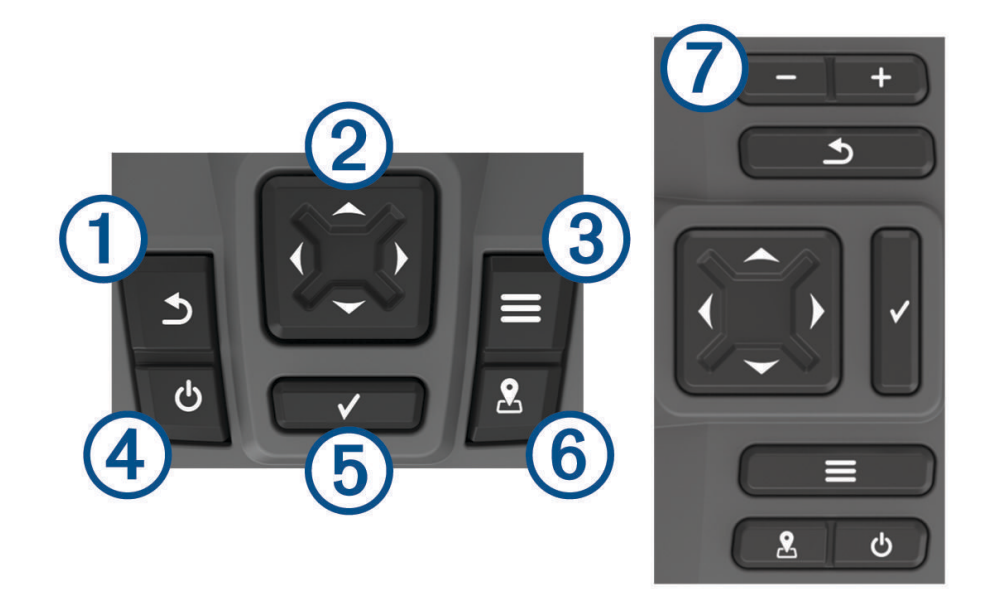

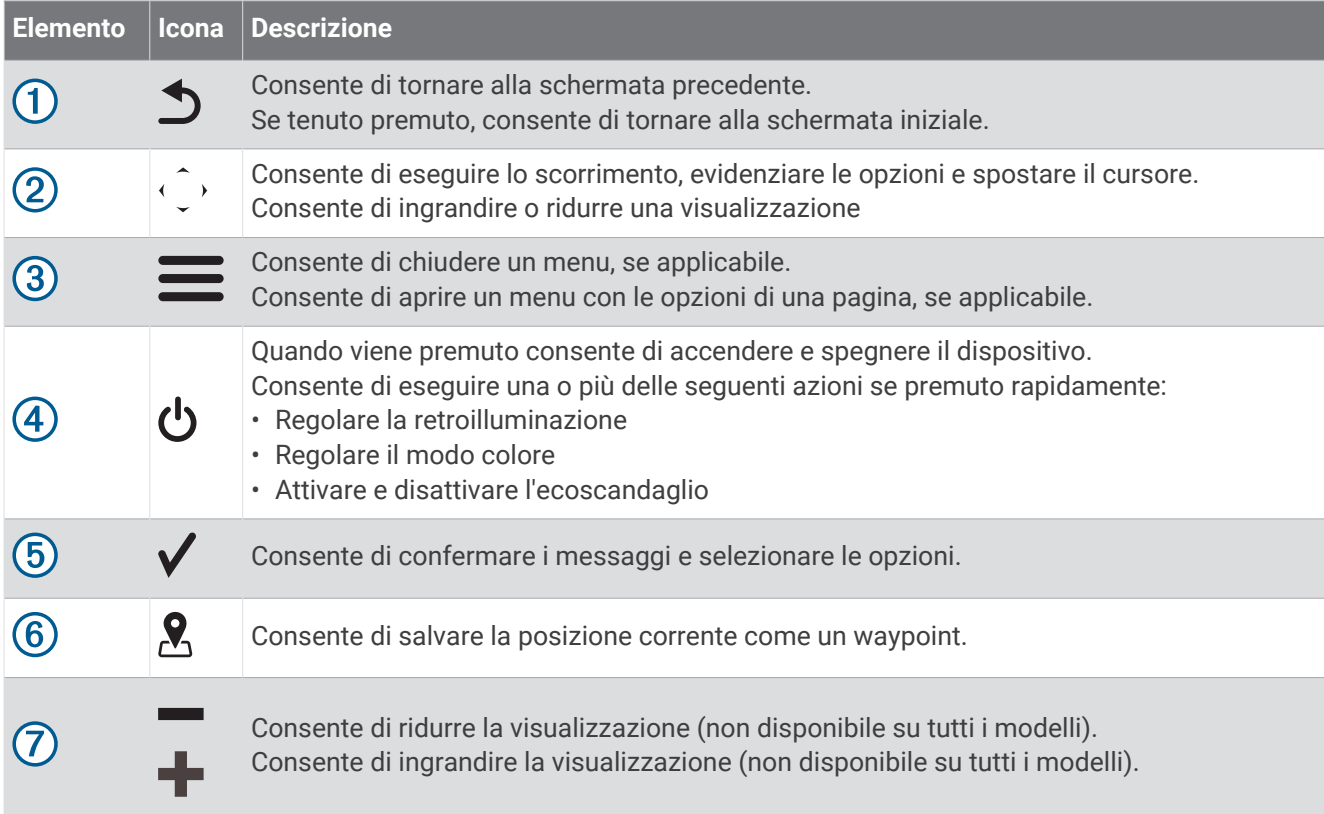

#### *AVVISO*

<span id="page-5-0"></span>Prima di accendere il dispositivo, premere saldamente i connettori negli appositi fori nel dispositivo. Se i cavi non vengono premuti abbastanza nel dispositivo, questo potrebbe perdere l'alimentazione o smettere di funzionare.

# Schermata principale

La schermata principale del fishfinder consente di accedere a tutte le funzioni nel fishfinder. Le funzioni disponibili dipendono dagli accessori collegati al fishfinder. Non tutte le opzioni e le funzioni illustrate in questo manuale potrebbero essere disponibili.

Per tornare alla schermata principale da una qualsiasi schermata, tenere premuto  $\bigtriangleup$ . È possibile personalizzare il layout delle schermate.

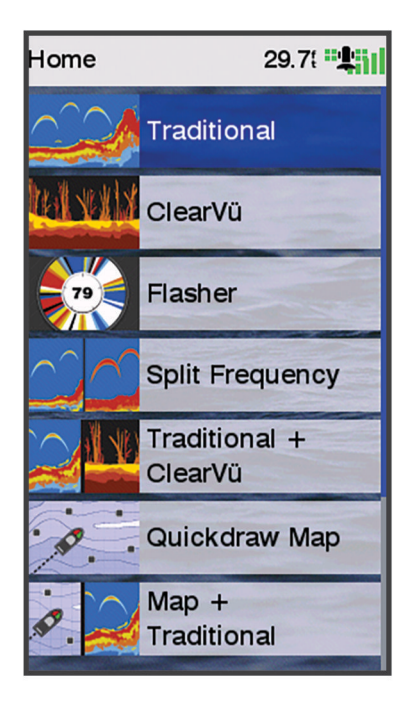

# Eseguire lo zoom su STRIKER Vivid 4

È possibile ingrandire e ridurre la visualizzazione della mappa.

- Selezionare ingrandire la visualizzazione.
- $\cdot$  Selezionare  $\smile$  ridurre la visualizzazione.

# Scorrere la mappa su STRIKER Vivid 4

È possibile spostare vista dell'ecoscandaglio e le mappe per visualizzare un'area diversa dalla posizione attuale.

- **1** Selezionare  $\langle \circ \rangle$  per avviare lo scorrimento.
- **2** Utilizzare i tasti freccia per scorrere.

**SUGGERIMENTO:** selezionare  $\sum$  per interrompere lo scorrimento.

# Acquisizione del segnale satellitare GPS

Quando si accende il fishfinder, il ricevitore GPS deve ricevere i dati del satellite e stabilire la posizione corrente. Quando il fishfinder acquisisce il segnale satellitare, nella parte superiore della schermata principale viene visualizzato . Il consenza del segnale satellitare, non è più visibile e viene visualizzato un punto interrogativo intermittente sopra l'icona ...

Per ulteriori informazioni sul GPS, visitare il sito Web [www.garmin.com/aboutGPS.](http://www.garmin.com/aboutGPS)

# Personalizzazione del chartplotter

# <span id="page-6-0"></span>Personalizzare la schermata principale

È possibile aggiungere e riorganizzare gli elementi della schermata principale.

- **1** Nella schermata principale, selezionare **Personalizza Home**.
- **2** Selezionare un'opzione:
	- Per riorganizzare un elemento, selezionare **Riordina**, selezionare l'elemento da spostare, quindi selezionare la nuova posizione.
	- Per aggiungere un elemento alla schermata principale, selezionare **Aggiungi**, quindi selezionare il nuovo elemento.
	- Per rimuovere un elemento precedentemente aggiunto alla schermata principale, selezionare **Rimuovi**, quindi selezionare l'elemento.
	- Per modificare l'immagine di sfondo della schermata principale, selezionare **Sfondo**, quindi selezionare un'immagine.

# Pagine delle combinazioni

Alcune pagine combinano due o più funzioni su un'unica pagina. Il numero di opzioni disponibili per le pagine delle combinazioni dipende dai dispositivi facoltativi connessi al dispositivo STRIKER Vivid. È possibile modificare le pagine delle combinazioni e creare nuove pagine delle combinazioni.

# Creazione di una pagina Nuova combinazione con STRIKER Vivid 5/7/9

È possibile creare una pagina personalizzata in base alle proprie esigenze.

- **1** Selezionare **Personalizza Home** > **Aggiungi** > **Aggiungi Combo**.
- **2** Selezionare un layout.

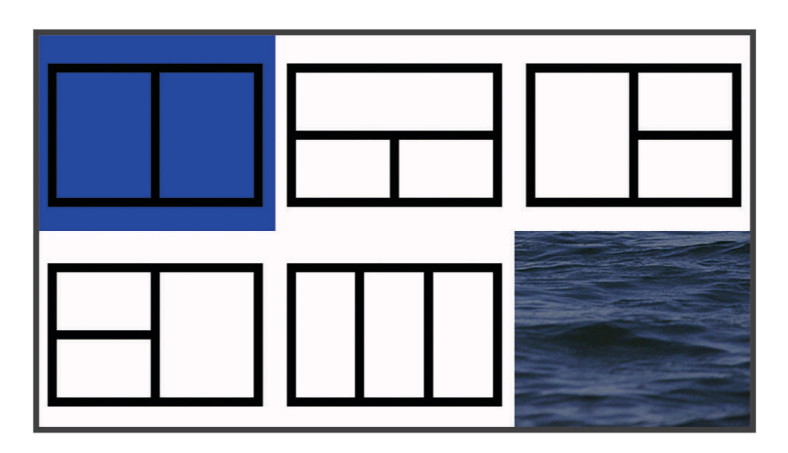

- **3** Selezionare un'area.
- **4** Selezionare una schermata.
- **5** Ripetere questa procedura per ciascuna area della pagina.
- **6** Se necessario, selezionare **Dati (nascosti)**, quindi selezionare un'opzione:
	- Per personalizzare i dati visualizzati sulla pagina, selezionare **Overlay Numbers**.
	- Per attivare e disattivare la barra dati del nastro bussola, selezionare **Nastro bussola**.
- **7** Selezionare **Fatto** al termine della personalizzazione.
- **8** Selezionare **Successivo**.
- **9** Immettere un nome per la pagina.

**SUGGERIMENTO:** selezionare  $\checkmark$  per scegliere una lettera.

- <span id="page-7-0"></span>**10** Utilizzare i tasti freccia per ridimensionare le finestre.
- **11** Utilizzare i pulsanti freccia per selezionare una posizione sulla schermata principale.
- **12** Selezionare **Fatto** per uscire.

## Creazione di una pagina Nuova combinazione con STRIKER Vivid 4

È possibile creare una pagina personalizzata in base alle proprie esigenze.

- **1** Selezionare **Personalizza Home** > **Aggiungi** > **Aggiungi Combo**.
- **2** Selezionare la prima funzione.
- **3** Selezionare la seconda funzione.
- **4** Selezionare **Tempo intermedio** per scegliere l'orientamento della schermata divisa (opzionale).
- **5** Selezionare **Successivo**.
- **6** Immettere un nome per la pagina.

**SUGGERIMENTO:** selezionare ✔ per selezionare la lettera.

- **7** Utilizzare i tasti freccia per ridimensionare le finestre.
- **8** Utilizzare i pulsanti freccia per selezionare una posizione sulla schermata principale.
- **9** Selezionare **Fatto** per uscire.

#### Personalizzare una pagina di combinazioni

- **1** Aprire la pagina di una combinazione.
- **2** Selezionare  $\equiv$  > **Configura**.
- **3** Selezionare un'opzione:
	- Per modificare il nome, selezionare **Nome** e immettere un nuovo nome.
	- Per modificare l'ordine delle informazioni sullo schermo, selezionare **Cambia layout** e selezionare un nuovo layout.
	- Per modificare le informazioni visualizzate sullo schermo, selezionare **Cambia funzione** e selezionare le nuove informazioni.
	- Per ridimensionare le aree delle informazioni visualizzate sullo schermo, selezionare **Ridimensiona combinazione**.
	- Per personalizzare i dati visualizzati sulla schermata, selezionare **Overlay Numbers** (*[Impostazioni dei](#page-20-0) [numeri in sovrimpressione](#page-20-0)*, pagina 17).

# Regolazione della retroilluminazione

- **1** Selezionare **Impostaz.** > **Sistema** > **Schermo** > **Retroilluminazione**.
- **2** Regolare la retroilluminazione.

**SUGGERIMENTO:** da qualsiasi schermata, premere ripetutamente  $\bigcirc$  per scorrere tra i livelli di luminosità. Questa operazione è utile quando la luminosità è molto bassa e non è possibile visualizzare lo schermo.

# Regolare il modo colore

**1** Selezionare **Impostaz.** > **Sistema** > **Schermo** > **Modo colore**.

**SUGGERIMENTO:** selezionare **(b** > **Modo colore** da qualsiasi pagina per accedere alle impostazioni relative al colore.

**2** Selezionare un'opzione.

# <span id="page-8-0"></span>Impostazione del segnale acustico

È possibile impostare le condizioni per la riproduzione dei segnali acustici.

- **1** Selezionare **Impostaz.** > **Sistema** > **Segnale acustico**.
- **2** Selezionare un'opzione:
	- Se si desidera che il dispositivo emetta un segnale acustico quando si seleziona un elemento e viene attivato un allarme, selezionare **Attivato (selezioni e allarmi)**.
	- Se si desidera che il dispositivo emetta un segnale acustico solo quando viene attivato un allarme, selezionare **Solo allarmi**.

# App ActiveCaptain®

# **AVVERTENZA**

Questa funzione consente agli utenti di inviare informazioni. Garmin<sup>®</sup> non fornisce garanzie sulla precisione, la completezza o la puntualità delle informazioni inviate dagli utenti. L'utente si assume tutti i rischi legati all'utilizzo o all'affidabilità delle mappe create da altri utenti.

L'app ActiveCaptain fornisce un collegamento al dispositivo STRIKER Vivid e alla community per un'esperienza di navigazione connessa.

È possibile utilizzare l'app per trasferire in modo semplice e rapido i dati utente, come waypoint e rotte, connettersi alla Community Garmin Quickdraw™ Contours, aggiornare il software del dispositivo e pianificare il viaggio.

# Ruoli ActiveCaptain

Il livello di interazione con il dispositivo STRIKER Vivid tramite l'uso dell'app ActiveCaptain dipende dal ruolo.

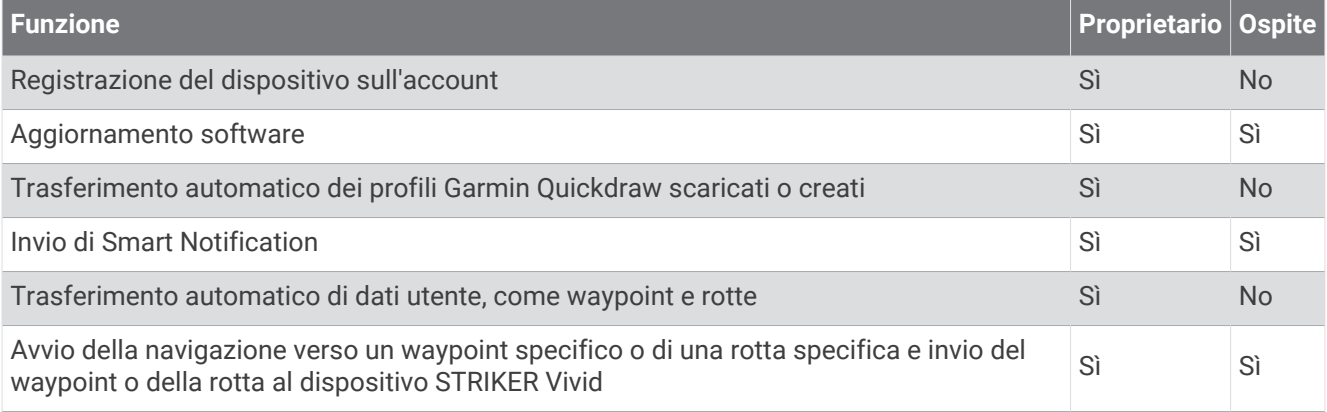

# Introduzione all'app ActiveCaptain

**NOTA:** la funzione ActiveCaptain è disponibile soltanto sui modelli STRIKER Vivid 7 e STRIKER Vivid 9 dotati di tecnologia Wi-Fi®.

È possibile connettere un dispositivo mobile al dispositivo STRIKER Vivid utilizzando l'app ActiveCaptain. L'app offre un modo rapido e semplice di interagire con il chartplotter e completare attività come la condivisione di dati, la registrazione, l'aggiornamento del software del dispositivo e la ricezione di notifiche del dispositivo mobile.

- **1** Nel dispositivo STRIKER Vivid, selezionare **ActiveCaptain**.
- **2** Nella pagina **ActiveCaptain**, selezionare **Rete Wi-Fi** > **Wi-Fi** > **Attivato**.
- **3** Inserire il nome e la password della rete.
- **4** Dall'app store sul dispositivo mobile, installare e aprire l'app ActiveCaptain.
- **5** Posizionare il dispositivo mobile entro una distanza di 24 m (80 piedi) dal dispositivo STRIKER Vivid.
- **6** Nelle impostazioni del dispositivo mobile, aprire la pagina delle connessioni Wi‑Fi e collegarsi al dispositivo Garmin, utilizzando il nome e la password inserita nel dispositivo Garmin.

# <span id="page-9-0"></span>Attivazione delle Smart Notification

#### **AVVERTENZA**

Non leggere né rispondere alle notifiche alla guida dell'imbarcazione. La mancata osservanza delle condizioni marine può danneggiare l'imbarcazione, causare lesioni o morte.

Affinché il dispositivo STRIKER Vivid possa ricevere notifiche, è necessario connetterlo al dispositivo mobile e all'app ActiveCaptain.

- **1** Dal dispositivo STRIKER Vivid, selezionare **ActiveCaptain** > **Smart Notifications** > **Attiva Notification**.
- **2** Attivare la tecnologia Bluetooth® nelle impostazioni del dispositivo mobile.
- **3** Mantenere i dispositivi a una distanza massima di 24 m (80 piedi) l'uno dall'altro.
- **4** Dall'app ActiveCaptain sul dispositivo mobile, selezionare **Smart Notification** > **Associa con il chartplotter**.
- **5** Seguire le istruzioni visualizzate per associare l'app al dispositivo STRIKER Vivid.
- **6** Quando richiesto, inserire la chiave sul dispositivo mobile.
- **7** Se necessario, scegliere quali notifiche ricevere nelle impostazioni del dispositivo mobile.

# Aggiornamento sofware con l'app ActiveCaptain

Se il dispositivo offre la tecnologia Wi-Fi, è possibile utilizzare l'app ActiveCaptain per scaricare e installare gli aggiornamenti software più recenti per il dispositivo.

#### *AVVISO*

Gli aggiornamenti possono richiedere il download sull'app di file di grandi dimensioni. Possono essere applicabili limitazioni al download di dati o addebiti dal provider del servizio Internet. Contattare il provider del servizio Internet per ulteriori informazioni sui limiti di dati o sugli addebiti.

Il processo di installazione potrebbe richiedere alcuni minuti.

- **1** Collegare il dispositivo mobile al dispositivo STRIKER Vivid (*[Introduzione all'app ActiveCaptain](#page-8-0)*, pagina 5).
- **2** Quando un aggiornamento software è disponibile e il dispositivo mobile è connesso a Internet, selezionare **Aggiornamenti software** > **Scarica**.

L'app ActiveCaptain scarica l'aggiornamento sul dispositivo mobile. Quando si riconnette l'app al dispositivo STRIKER Vivid, l'aggiornamento viene trasferito sul dispositivo. Una volta completato il trasferimento, viene richiesto di installare l'aggiornamento.

- **3** Quando richiesto dal dispositivo STRIKER Vivid, selezionare un'opzione per installare l'aggiornamento.
	- Per aggiornare immediatamente il software, selezionare **OK**.
	- Per posticipare l'aggiornamento, selezionare **Annulla**. Quando si è pronti a installare l'aggiornamento, selezionare **ActiveCaptain** > **Aggiornam. software** > **Installa ora**.

# Fishfinder ecoscandaglio

Se correttamente collegato ad un trasduttore compatibile, il chartplotter può essere utilizzato come fishfinder. Per ulteriori informazioni sul trasduttore più adatto alle proprie esigenze, consultare la pagina [garmin.com](http://www.garmin.com/transducers) [/transducers](http://www.garmin.com/transducers).

Sono disponibili diverse funzioni ecoscandaglio per visualizzare i pesci ed il fondale marino. Le visualizzazioni dell'ecoscandaglio disponibili variano a seconda del tipo di trasduttore e del modulo eco collegato al chartplotter. Ad esempio, è possibile visualizzare una pagina Garmin ClearVü™ solo se si dispone di un trasduttore Garmin ClearVü compatibile collegato.

Sono disponibili quattro tipologie di base di visualizzazione dell'ecoscandaglio: una visualizzazione a schermo intero, una visualizzazione a schermo diviso, che combina due o più visualizzazioni, una visualizzazione a zoom diviso e una visualizzazione a frequenza divisa, che mostra due diverse frequenze. È possibile personalizzare le impostazioni per ciascuna visualizzazione nella pagina. Ad esempio, nella modalità di visualizzazione a frequenza divisa, è possibile regolare separatamente il guadagno di ciascuna frequenza.

Se non si trova un ordine delle visualizzazioni dell'ecoscandaglio adatto alle proprie esigenze, è possibile creare una pagina di combinazioni personalizzate (*[Pagine delle combinazioni](#page-6-0)*, pagina 3).

# <span id="page-10-0"></span>Pagina ecoscandaglio Tradizionale

Sono disponibili diverse visualizzazioni a schermo intero, a seconda del trasduttore collegato.

Nella pagina ecoscandaglio Tradizionale a schermo intero viene visualizzato graficamente il fondale. La scala sulla parte destra dello schermo visualizza la profondità degli oggetti rilevati, mentre lo schermo scorre da destra verso sinistra.

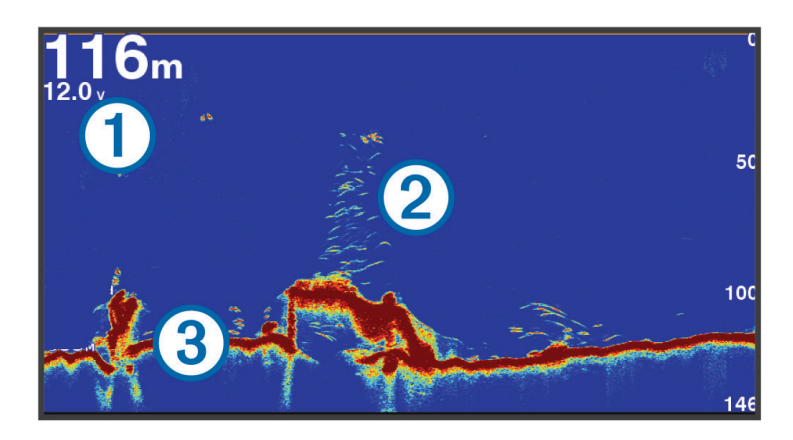

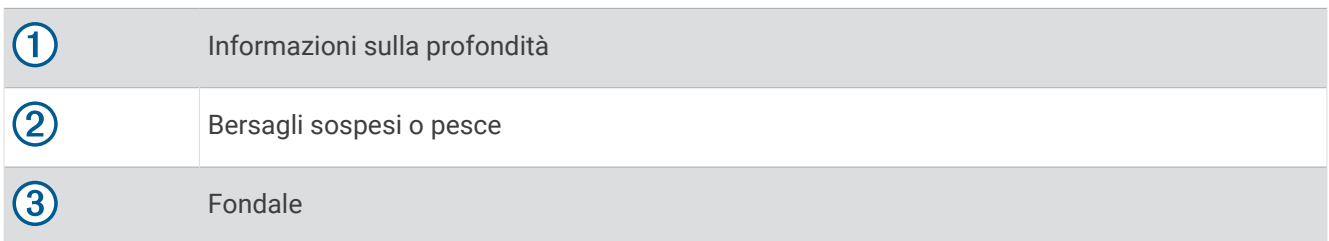

# Vista ecoscandaglio Garmin ClearVü

**NOTA:** per visualizzare le scansioni Garmin ClearVü è necessario un trasduttore compatibile. Per informazioni sui trasduttori compatibili, visitare il sito Web [garmin.com/transducers](http://www.garmin.com/transducers).

L'ecoscandaglio ad alta frequenza Garmin ClearVü fornisce immagini più nitide e dettagliate dei pesci e delle strutture presenti intorno all'imbarcazione.

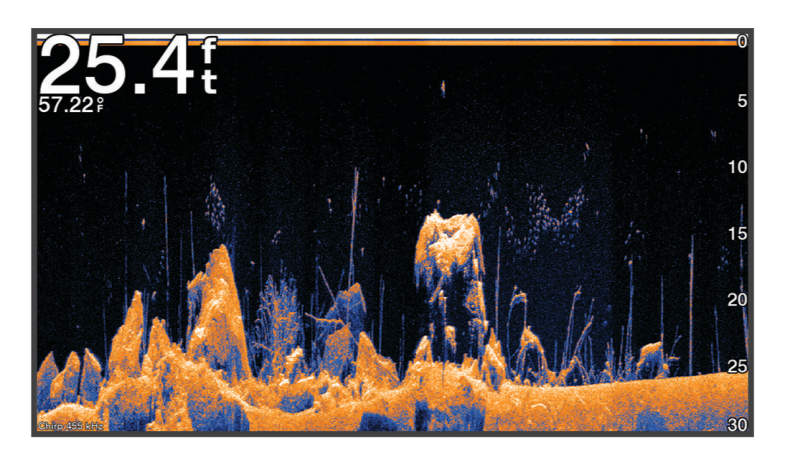

I trasduttori tradizionali emettono un fascio conico. Il sonar Garmin ClearVü che scansiona il fondale emette un fascio simile alla forma del fascio in una fotocopiatrice. Questo fascio fornisce un'immagine più nitida e verosimile di quanto è presente sotto l'imbarcazione.

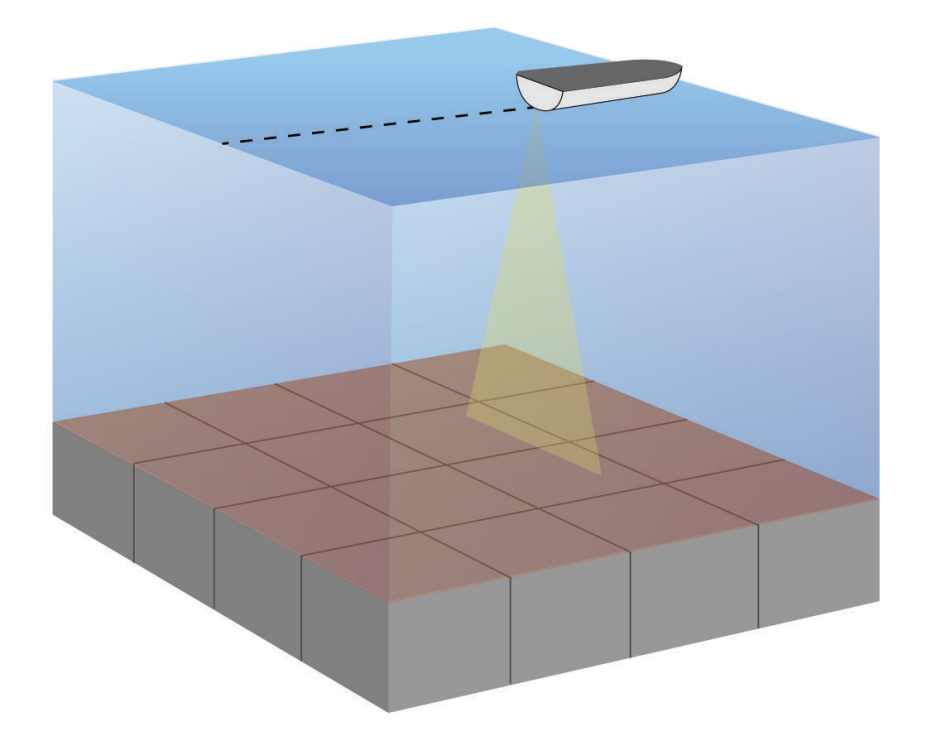

# <span id="page-12-0"></span>Vista ecoscandaglio SideVü

**NOTA:** per visualizzare le scansioni SideVü è necessario un trasduttore SideVü compatibile. Per informazioni sui trasduttori compatibili, visitare il sito Web [garmin.com/transducers](http://www.garmin.com/transducers).

La tecnologia di scansione SideVü mostra un'immagine di ciò che si trova sotto e ai lati dell'imbarcazione. È possibile utilizzare tale tecnologia come strumento di ricerca per trovare strutture e pesci.

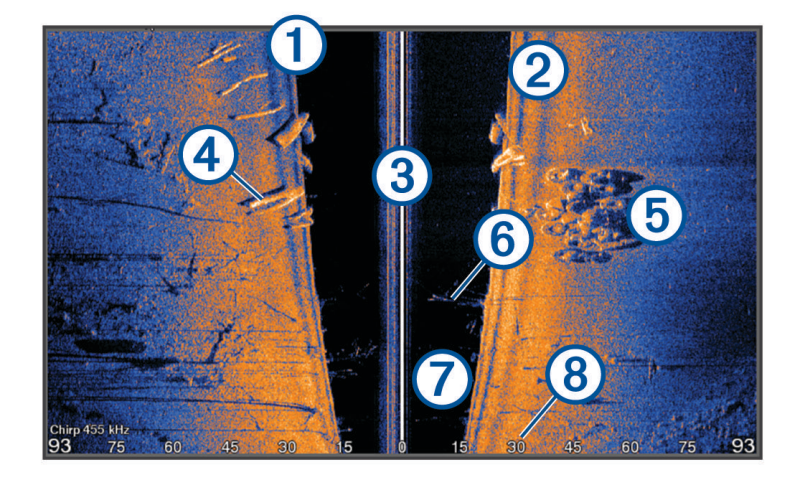

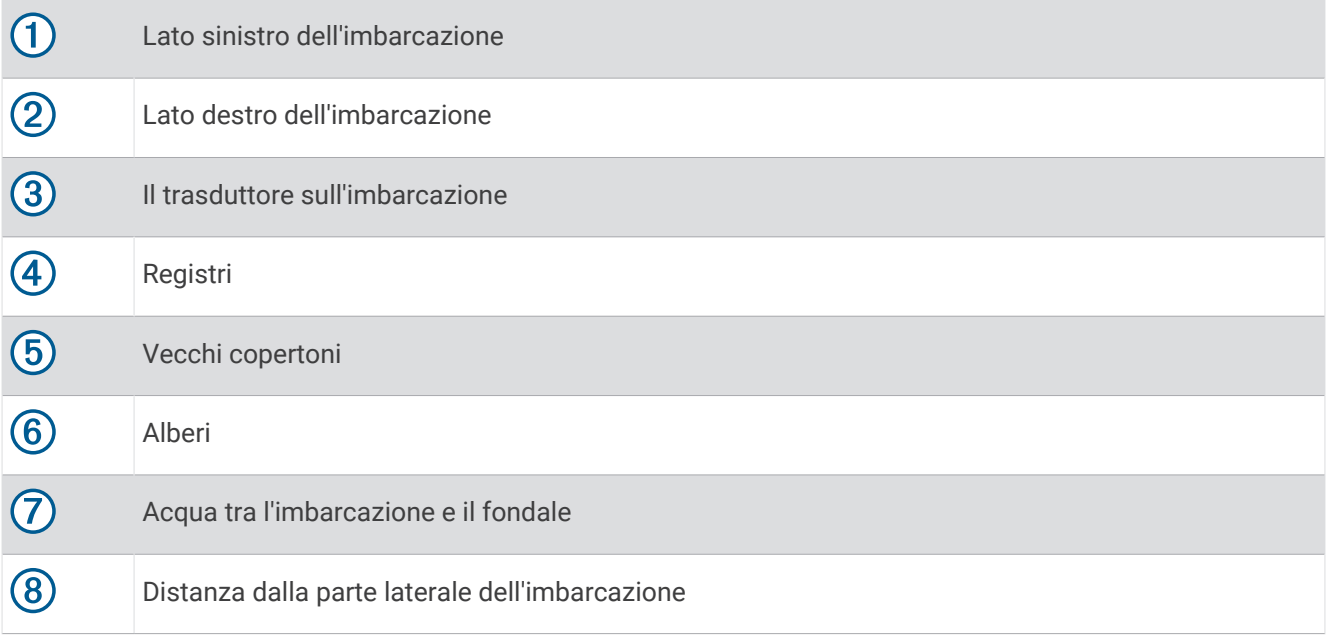

# <span id="page-13-0"></span>Pagina Frequenza divisa

La pagina Doppia frequenza visualizza due frequenze in contemporanea.

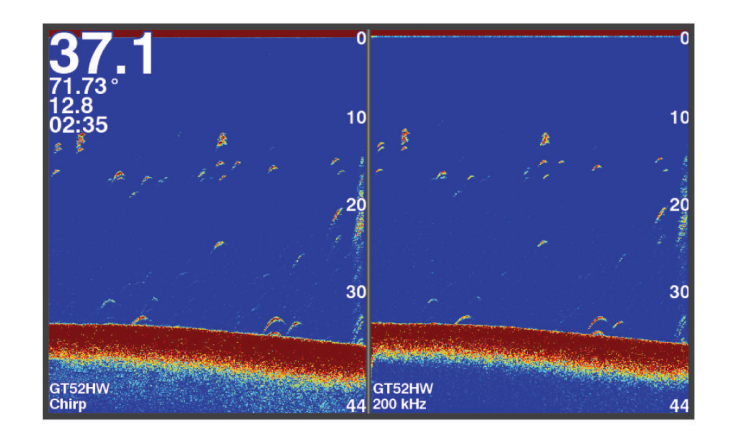

# Flasher

Il flasher visualizza l'ecoscandaglio con una scala di profondità circolare, che indica cosa si trova al di sotto dell'imbarcazione. Si tratta di un cerchio che ha inizio nella parte superiore e prosegue in senso orario. La profondità è indicata dalla scala all'interno del cerchio. Se rilevate, le informazioni dell'ecoscandaglio lampeggiano sul cerchio alla profondità indicata. I colori indicano le differenze di potenza del segnale dell'ecoscandaglio.

Selezionare Flasher.

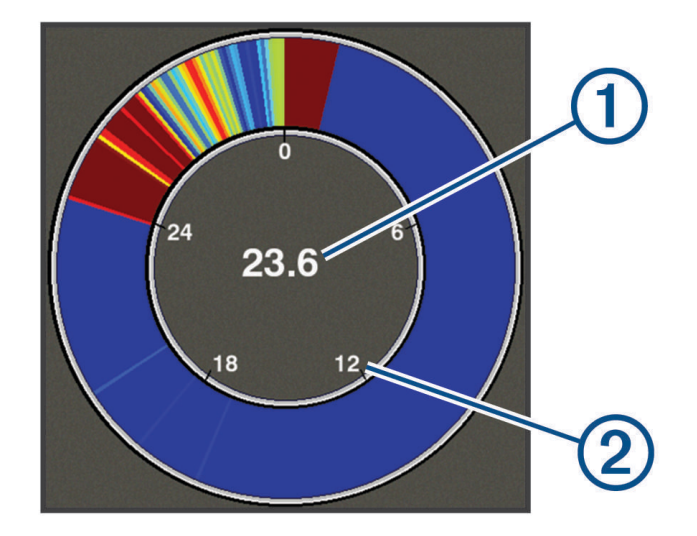

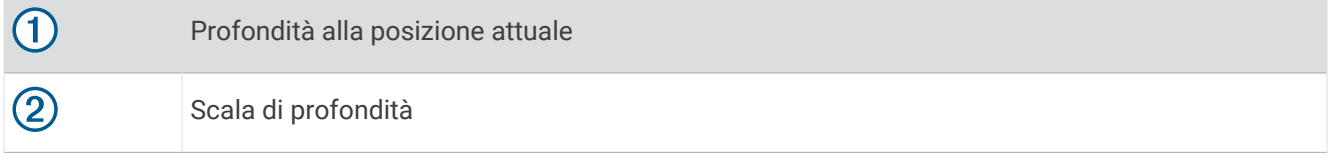

# Aggiunta della pagina Flasher

In alcuni modelli, prima di poter visualizzare la pagina Flasher, è necessario aggiungerla alla schermata principale.

- **1** Nella schermata principale, selezionare **Personalizza Home** > **Aggiungi** > **Flasher**.
- **2** Selezionare una posizione per la pagina **Flasher**.

# <span id="page-14-0"></span>Visualizzazione a zoom diviso

Nella pagina Zoom diviso viene riportato un grafico a schermo intero delle misurazioni dell'ecoscandaglio sul lato destro dello schermo e una parte ingrandita di tale grafico sul lato sinistro dello schermo.

In una pagina ecoscandaglio, selezionare > **Zoom** > **Zoom diviso**.

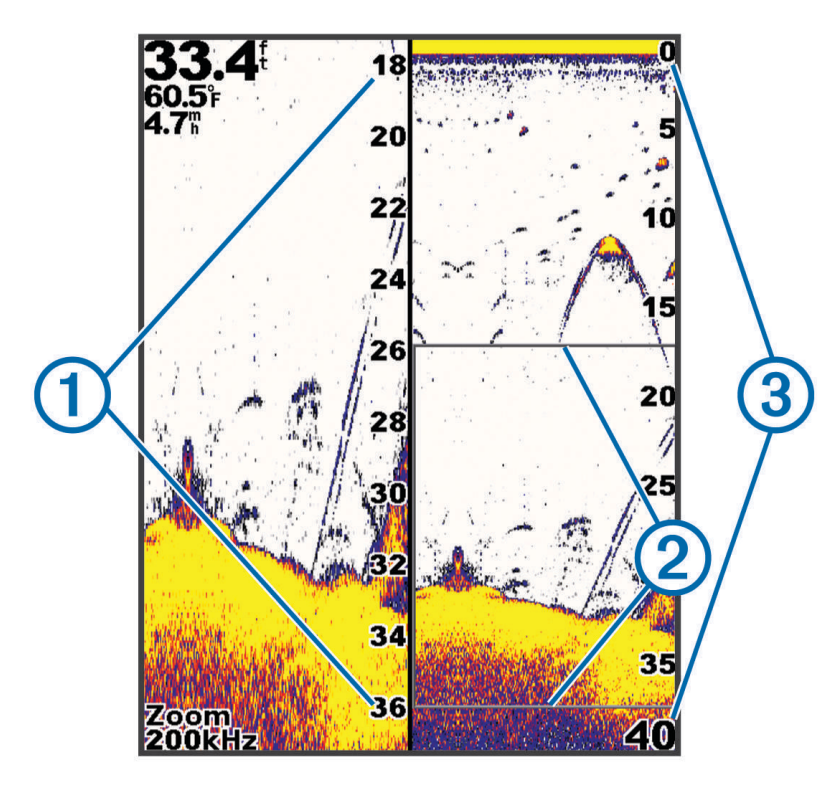

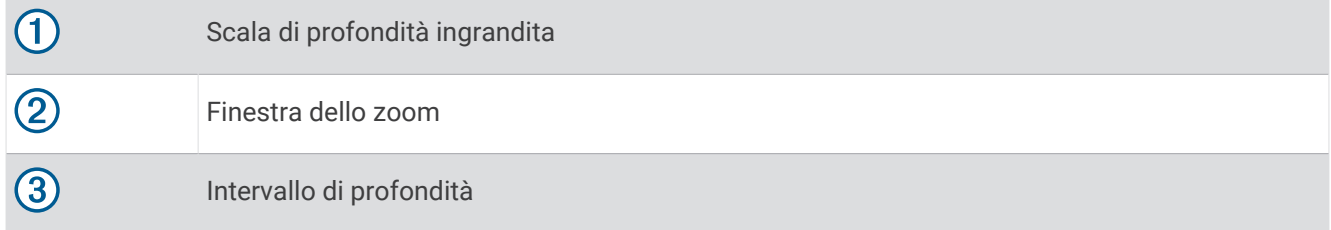

# Selezione del tipo di trasduttore

Se si collega un trasduttore che non è incluso con il dispositivo, potrebbe essere necessario impostare il tipo di trasduttore affinché l'ecoscandaglio funzioni correttamente. Prima di collegare il trasduttore è necessario selezionare il tipo di trasduttore. Il nome del trasduttore è indicato sull'etichetta del cavo del trasduttore, vicino al connettore.

Questo dispositivo è compatibile con una serie di trasduttori accessori, inclusi i trasduttori Garmin ClearVü, che sono disponibili sul sito Web [garmin.com/transducers.](http://www.garmin.com/transducers)

- **1** Selezionare **Impostaz.** > **La mia imbarcazione** > **Tipo trasduttore**.
- **2** Selezionare un'opzione:
	- Se si dispone di un trasduttore a doppio cono da 200/77 kHz, selezionare **Doppio cono (200/77 kHz)**.
	- Se si dispone di un trasduttore a doppia frequenza da 200/50 kHz, selezionare **Doppia frequenza (200/50 kHz)**.
	- Se si dispone di un altro tipo di trasduttore, selezionarlo dall'elenco.

# <span id="page-15-0"></span>Frequenze dell'ecoscandaglio

**NOTA:** le frequenze disponibili dipendono dai trasduttori utilizzati.

La regolazione della frequenza consente di adattare l'ecoscandaglio di volta in volta a determinate esigenze e alla profondità dell'acqua.

Le frequenze più alte utilizzano coni più stretti e sono ideali in condizioni di alta velocità e mare mosso. La definizione del fondale e la definizione del termoclino sono più accurate quando si utilizza una frequenza superiore.

Le frequenze più basse utilizzano coni più ampi, consentendo di vedere più bersagli. Al contempo, possono però generare un rumore di superficie più forte e ridurre la continuità del segnale proveniente dal fondale in condizioni di mare mosso. I coni più ampi generano archi più larghi per i segnali dei bersagli e sono ideali, quindi, per il rilevamento dei pesci. I fasci più ampi funzionano anche meglio nelle acque profonde, perché la frequenza più bassa penetra maggiormente.

Le frequenze CHIRP consentono di muovere ad arco ciascun impulso in un intervallo di frequenze, consentendo una migliore separazione dei bersagli in acque profonde. La tecnologia CHIRP può essere utilizzata per identificare distintamente i bersagli, come un singolo pesce in un banco e per applicazioni in acque profonde. CHIRP funziona solitamente meglio rispetto alle applicazioni a singola frequenza. Poiché alcuni pesci possono essere visualizzati meglio utilizzando una frequenza fissa, è necessario tenere presente i propri obiettivi e le condizioni dell'acqua quando si utilizza la tecnologia CHIRP.

Alcuni trasduttori consentono anche di personalizzare le frequenze predefinite di ciascun elemento del trasduttore, permettendo di modificare rapidamente la frequenza utilizzando i predefiniti in base alle condizioni marine e agli obiettivi.

Visualizzando due frequenze contemporaneamente è possibile vedere più a fondo con la frequenza più bassa e vedere maggiori dettagli con la frequenza più alta.

#### *AVVISO*

Prestare sempre attenzione alle normative locali relative alle frequenze dell'ecoscandaglio. Ad esempio, per proteggere i branchi di orche, potrebbe essere vietato utilizzare frequenze comprese tra 50 e 80 khz entro ½ miglio di distanza dal branco. L'uso del dispositivo in conformità a tutte le disposizioni e ordinanze applicabili è responsabilità dell'utente.

#### Selezione della frequenza del trasduttore

**NOTA:** non è possibile regolare la frequenza per tutte le pagine ecoscandaglio e tutti i trasduttori.

È possibile selezionare le frequenze da visualizzare sulla pagina ecoscandaglio.

#### *AVVISO*

Prestare sempre attenzione alle normative locali relative alle frequenze dell'ecoscandaglio. Ad esempio, per proteggere i branchi di orche, potrebbe essere vietato utilizzare frequenze comprese tra 50 e 80 khz entro ½ miglio di distanza dal branco. L'uso del dispositivo in conformità a tutte le disposizioni e ordinanze applicabili è responsabilità dell'utente.

- **1** In una pagina ecoscandaglio, selezionare  $\equiv$  > **Frequenza**.
- **2** Selezionare una frequenza adatta alle proprie esigenze e alla profondità dell'acqua.

Per ulteriori informazioni sulle frequenze, vedere *Frequenze dell'ecoscandaglio*, pagina 12.

# Creare un waypoint sulla schermata Ecoscandaglio utilizzando i tasti del dispositivo

- **1** In una pagina ecoscandaglio, utilizzare i pulsanti freccia per selezionare una posizione da salvare.
- 2 Selezionare  $\checkmark$ .
- **3** Se necessario, modificare le informazioni sul waypoint.

# <span id="page-16-0"></span>Mettere in pausa l'ecoscandaglio

Non tutte le opzioni sono disponibili su tutti i modelli.

Selezionare un'opzione:

- Nella schermata dell'ecoscandaglio **Tradizionale** o **ClearVü**, selezionare  $\langle \circ \rangle$ .
- $\cdot$  Nella schermata dell'ecoscandaglio **SideVü**, selezionare  $\rightarrow$  0.

# Regolazione dello zoom

È possibile regolare manualmente lo zoom specificando l'incremento e una profondità iniziale fissa. Ad esempio, quando la profondità è di 15 metri e la profondità iniziale è di 5 metri, il dispositivo visualizza un'area ingrandita con una profondità compresa tra 5 e 20 metri.

È anche possibile consentire al dispositivo di regolare lo zoom automaticamente specificando un incremento. Il dispositivo calcola l'area di zoom dal fondale. Ad esempio, se si seleziona un incremento pari a 10 metri, il dispositivo visualizza un'area ingrandita con altezza di 10 metri dal fondale.

- **1** In una schermata dell'ecoscandaglio selezionare > **Zoom**.
- **2** Selezionare un'opzione:
	- Selezionare **Blocca fondale** per bloccare la schermo sul fondale.
	- Selezionare **Manuale** per impostare manualmente lo zoom.
	- Selezionare **Auto** per impostare automaticamente lo zoom.
	- Selezionare **Zoom diviso** per attivare la visualizzazione a zoom diviso.

#### Blocco dello schermo sul fondale

È possibile bloccare lo schermo sul fondale. Ad esempio, se si seleziona un incremento pari a 20 metri, il dispositivo visualizza un'area con altezza di 20 metri dal fondale. La scala viene visualizzata a destra.

- **1** In una pagina Ecoscandaglio, selezionare > **Zoom** > **Blocca fondale**.
- **2** Selezionare un incremento.

# Guadagno dell'ecoscandaglio

L'impostazione del guadagno indica la sensibilità del ricevitore nel compensare la profondità e la trasparenza dell'acqua. Aumentando il guadagno, è possibile visualizzare più dettagli; diminuendo il guadagno, è possibile ridurre i disturbi sullo schermo.

**NOTA:** se il guadagno viene impostato in una pagina ecoscandaglio, tale impostazione viene applicata a tutte le pagine.

#### Impostazione automatica del guadagno

**NOTA:** per impostare il guadagno nella schermata Frequenza doppia, è necessario impostare separatamente le frequenze.

- **1** Selezionare  $\equiv$  > Gain.
- **2** Selezionare **Attiva Gain automatico**, se applicabile.
- **3** Selezionare un'opzione:
	- Per avere un'alta sensibilità e visualizzare anche i segnali più deboli, selezionare **Alto**.
	- Per avere una sensibilità media e visualizzare i bersagli con un disturbo moderato, selezionare **Medio**.
	- Per avere una sensibilità bassa e visualizzare i bersagli con un disturbo minimo, selezionare **Basso**.

#### Impostazione manuale del guadagno

- **1** In una schermata dell'ecoscandaglio selezionare  $\mathbf{r}$  > Gain.
- **2** Selezionare  $\bullet$   $\bullet$  **fino a visualizzare "rumore" nell'area visualizzata sullo schermo.**
- **3** Selezionare  $\rightarrow$  o per ridurre il guadagno.

# <span id="page-17-0"></span>Regolare la scala della profondità

È possibile regolare la scala di profondità visualizzata sulla parte destra dello schermo. La regolazione automatica della scala mantiene il fondale in basso a destra nello schermo, utile per il rilevamento del fondale in caso di cambiamenti del terreno graduali o moderati.

Quando la profondità cambia notevolmente, in presenza ad esempio di uno strapiombo o una scogliera, regolare manualmente la scala consente di visualizzare una porzione di profondità specifica. Il fondale viene visualizzato sullo schermo finché si trova nella scala manuale stabilita.

- **1** In una pagina ecoscandaglio selezionare  $\equiv$  > **Range.**
- **2** Selezionare un'opzione:
	- Per consentire al dispositivo di regolare automaticamente la scala in base alla profondità, selezionare Auto.
	- Per aumentare manualmente il range, selezionare  $\sim$  o.
	- Per ridurre manualmente il range, selezionare  $\triangle$  o  $\triangle$ .

NOTA: in una pagina ecoscandaglio, selezionare  $\blacksquare$  e  $\blacksquare$  per regolare manualmente e rapidamente il range.

L'impostazione del range su una pagina applica tale impostazione a tutte le pagine, ad eccezione della pagina SideVü.

# Set up ecoscandaglio

**NOTA:** alcune opzioni e impostazioni non si applicano a tutti i modelli e trasduttori.

### Visualizzazione e regolazione della linea di profondità

È possibile visualizzare e regolare una linea orizzontale sulla schermata dell'ecoscandaglio. La profondità della linea viene indicata sul lato destro della schermata.

**NOTA:** la visualizzazione di una linea di profondità su un'unica schermata mostra la linea di profondità su tutte le schermate.

- 1 Da una pagina ecoscandaglio, selezionare  $\equiv$  > Set up ecoscandaglio > Linea di profondità.
- 2 Selezionare  $\equiv$ .
- **3** Per configurare la Linea di profondità, selezionare  $\rightarrow 0$ .

#### Impostare la velocità di scorrimento

È possibile impostare la velocità di scorrimento delle immagini dell'ecoscandaglio sullo schermo. Una velocità di scorrimento superiore consente una visualizzazione più dettagliata, in particolare durante il movimento e la pesca alla traina. Una velocità di scorrimento inferiore consente una visualizzazione più prolungata delle informazioni sullo schermo. L'impostazione della velocità di scorrimento su una pagina ecoscandaglio si applica a tutte le pagine ecoscandaglio.

- **1** In un pagina ecoscandaglio, selezionare  $\equiv$  > Set up ecoscandaglio > Velocità di scorrimento.
- **2** Selezionare un'opzione:
	- Per regolare la velocità di scorrimento automaticamente utilizzando la SOG, selezionare **Auto**.

L'impostazione Auto seleziona una velocità di scorrimento basata sulla velocità dell'imbarcazione, pertanto le immagini dei bersagli in acqua vengono visualizzate nelle giuste proporzioni e appaiono meno distorte. Durante la visualizzazione delle pagine ecoscandaglio Garmin ClearVü o SideVü, si consiglia di utilizzare l'impostazione Auto.

• Per utilizzare una velocità di scorrimento molto elevata, selezionare .

L'opzione Ultrascroll scorre rapidamente i nuovi dati dell'ecoscandaglio, ma con una qualità delle immagini ridotta. Nella maggior parte dei casi, l'opzione Veloce offre un buon compromesso tra uno scorrimento rapido delle immagini e una distorsione ridotta dei bersagli.

### <span id="page-18-0"></span>Impostazione del limite ricerca fondale

È possibile impostare un limite entro il quale la scala automatica smetta di ricercare il fondale. Un limite più basso consente di acquisire dati sul fondale più rapidamente rispetto a un limite più alto.

- 1 In una schermata dell'ecoscandaglio, selezionare **in E** > Set up ecoscandaglio > Limite ricerca fondale.
- **2** Selezionare un range.

#### Impostare l'aspetto dell'ecoscandaglio

In una pagina ecoscandaglio, selezionare > **Set up ecoscandaglio** > **Aspetto**.

**Schema colori**: consente di impostare lo schema colori.

**Bordo**: consente di evidenziare il ritorno di segnale più potente dal fondale, per poter definire la conformazione del fondale.

**A-Scope**: visualizza istantaneamente sulla parte destra dello schermo ciò che viene rilevato dall'ecoscandaglio.

**Simboli pesce**: consente di impostare la modalità di interpretazione dei bersagli dell'ecoscandaglio.

#### Accensione dell'A-Scope

L'A-Scope è una luce intermittente verticale sulla parte destra della visualizzazione dell'ecoscandaglio a pieno schermo. Con questa funzione i dati dell'ecoscandaglio ricevuti più di recente vengono ingranditi per una più semplice consultazione. È inoltre utile per il rilevamento dei pesci in prossimità del fondale.

**NOTA:** questa funzione non è disponibile in tutte le pagine ecoscandaglio.

Nella pagina a schermo intero, selezionare  $\equiv$  > Set up ecoscandaglio > Aspetto > A-Scope.

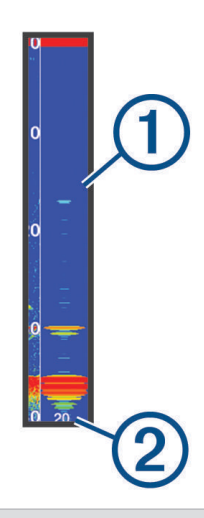

### A-Scope

T

 $\overline{2}$ 

Diametro del cono dell'ecoscandaglio alla profondità attuale

#### <span id="page-19-0"></span>Configurazione dei simboli

**NOTA:** la configurazione dell'aspetto dei bersagli sospesi in una pagina è valida per tutte le pagine. **NOTA:** questa funzione non è disponibile in tutte le pagine ecoscandaglio.

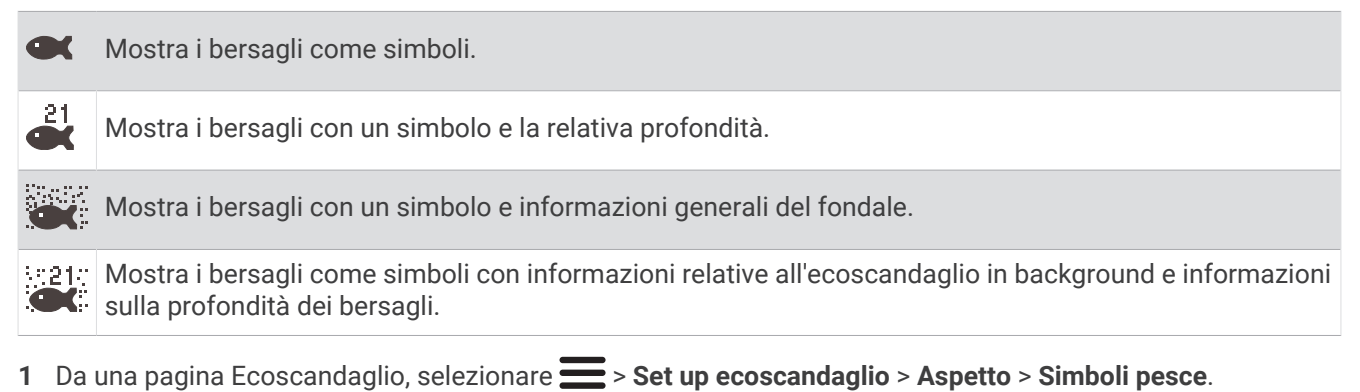

**2** Selezionare un'opzione.

#### Impostazioni relative al rifiuto rumori dell'ecoscandaglio

In una pagina ecoscandaglio, selezionare > **Set up ecoscandaglio** > **Disturbi**. **Interferenza**: consente di regolare la sensibilità per ridurre gli effetti delle interferenze nelle vicinanze.

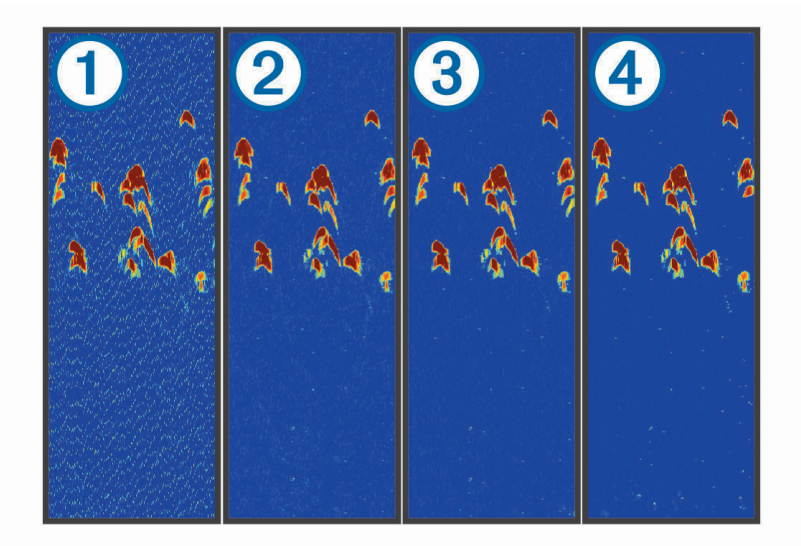

Regolando l'impostazione dell'interferenza da disattivata  $(1)$  a bassa  $(2)$ , media  $(3)$  e alta  $(4)$ , i disturbi vengono gradualmente rimossi, ma ciò influisce leggermente sui segnali forti dei bersagli. Per rimuovere l'interferenza dalla pagina è necessario utilizzare l'impostazione di interferenza più bassa che raggiunge il miglioramento desiderato. Il modo migliore per eliminare l'interferenza è risolvere i problemi di installazione che causano il disturbo.

**Rumore superficie**: consente di nascondere i segnali dell'ecoscandaglio vicino alla superficie dell'acqua. Nascondere i rumori di superficie consente di ridurre il disturbo dello schermo.

<span id="page-20-0"></span>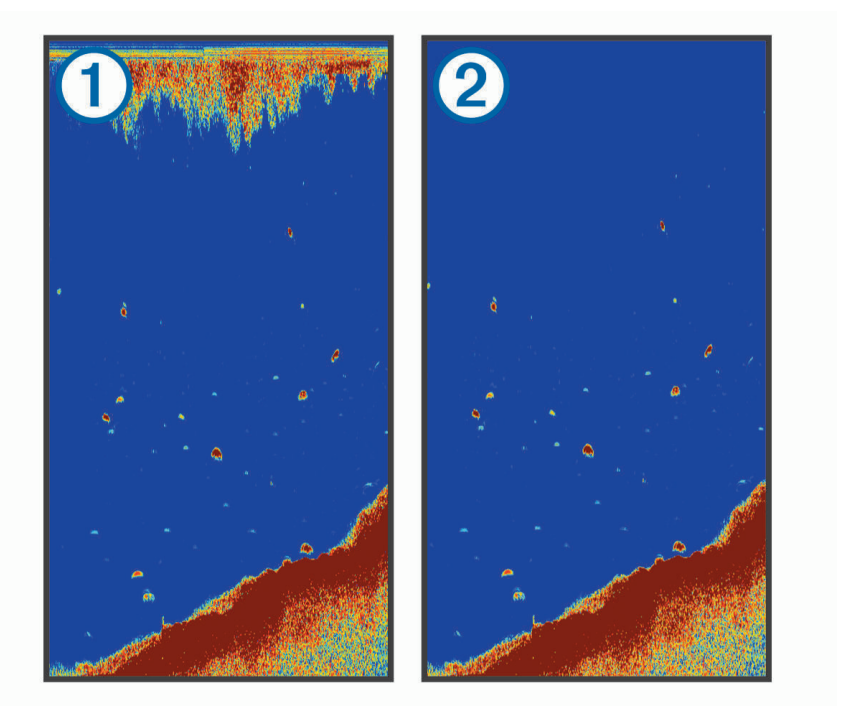

I rumori di superficie  $\Omega$  sono causati dall'interferenza tra il trasduttore e l'acqua. È possibile nascondere il rumore di superficie (2) per consentire la riduzione dei disturbi. Le ampiezze di cono maggiori (frequenze più basse) consentono di visualizzare più bersagli, ma possono generare più rumore di superficie.

**TVG**: consente di ridurre il rumore di superficie.

Questo controllo è indicato nelle situazioni in cui si desidera controllare ed eliminare rumori e disturbi sulla superficie dell'acqua. Consente inoltre di rendere visibili i bersagli vicini alla superficie, che altrimenti sarebbero nascosti o coperti dai rumori in superficie.

#### Impostazioni dei numeri in sovrimpressione

È possibile personalizzare i dati visualizzati sulla schermata dell'ecoscandaglio.

In una schermata dell'ecoscandaglio, selezionare > **Overlay Numbers**.

**Finestra navigazione**: mostra la finestra di navigazione quando l'imbarcazione naviga verso una destinazione.

**Nastro bussola**: mostra la barra dati del nastro bussola.

**Voltaggio unità**: mostra il voltaggio del dispositivo.

**Profondità**: mostra la profondità attuale del trasduttore.

**Velocità**: mostra la velocità attuale dell'imbarcazione.

**Temperatura acqua**: mostra la temperatura attuale dell'acqua.

**Ora del giorno**: mostra l'ora corrente del giorno.

# Mappe Garmin Quickdraw Contours

### **AVVERTENZA**

<span id="page-21-0"></span>La funzione di mappatura di Garmin Quickdraw Contours consente agli utenti di creare mappe. Garmin non fornisce garanzie sulla precisione, l'affidabilità, la completezza o la puntualità delle mappe create da terzi. L'utente si assume tutti i rischi legati all'utilizzo delle mappe create da terzi.

La funzione di mappatura Garmin Quickdraw Contours consente di creare mappe con isobate e indicazioni di profondità per qualsiasi corso d'acqua.

Quando Garmin Quickdraw Contours registra i dati, un cerchio colorato viene visualizzato attorno all'icona dell'imbarcazione. Questo cerchio rappresenta l'area approssimativa della mappa che viene sottoposta a scansione ad ogni passaggio.

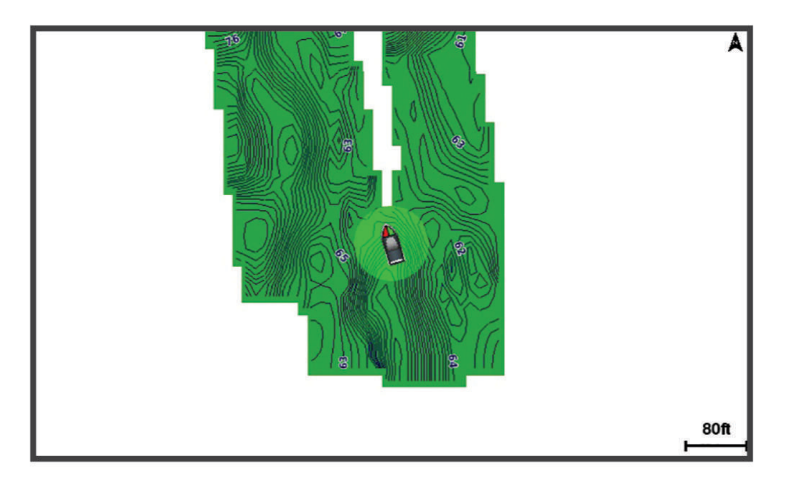

Un cerchio verde indica una buona profondità e posizione GPS e una velocità inferiore a 16 km/h (10 mph). Un cerchio giallo indica una buona profondità e posizione GPS e una velocità compresa tra 16 km/h (10 mph) e 32 km/h (20 mph). Un cerchio rosso indica una bassa profondità o posizione GPS e una velocità superiore a 32 km/h (20 mph).

È possibile visualizzare Garmin Quickdraw Contours in una schermata combinata o in una pagina cartografica.

La quantità di dati salvati dipende dalla memoria disponibile sul dispositivo, dalla sorgente dell'ecoscandaglio e dalla velocità dell'imbarcazione durante la registrazione dei dati. È possibile registrare più a lungo quando si utilizza una singola frequenza. Sul dispositivo è possibile registrare circa 1.500 ore di dati.

# Personalizzazione della cartografia con la funzione Garmin Quickdraw Contours

Prima di utilizzare la funzione Garmin Quickdraw Contours è necessario disporre della profondità dell'ecoscandaglio e della posizione GPS.

- 1 Selezionare Mappa Quickdraw >  $\frac{1}{\sqrt{1-\frac{1}{n}}}$  > Quickdraw Contours > Avvia registrazione.
- 2 Una volta completata la registrazione, selezionare **>>** Quickdraw Contours > Interrompi registrazione.

# Aggiunta di un'etichetta a una mappa Contorni Garmin Quickdraw

È possibile aggiungere etichette a una mappa Contorni Garmin Quickdraw per contrassegnare i pericoli o i punti di interesse.

- **1** Nella **Mappa Quickdraw**, selezionare una posizione.
- **2** Selezionare **Aggiungi etichetta Quickdraw**.
- **3** Immettere il testo per l'etichetta, quindi selezionare **Fatto**.

# Eliminare Contorni Garmin Quickdraw

È possibile rimuovere le mappe Contorni Garmin Quickdraw.

Selezionare Mappa Quickdraw >  $\frac{1}{\sqrt{2}}$  > Quickdraw Contours > Elimina.

# <span id="page-22-0"></span>Garmin Quickdraw Community

La Community Garmin Quickdraw è una comunità gratuita, pubblica, online che consente di scaricare le mappe create da altri utenti. È possibile condividere le mappe Garmin Quickdraw Contours con altri.

Se il dispositivo è dotato di tecnologia Wi-Fi, è possibile utilizzare l'app ActiveCaptain per accedere a Garmin Quickdraw Community (*Connessione alla community Garmin Quickdraw con ActiveCaptain*, pagina 19).

**NOTA:** il dispositivo Garmin deve disporre di un alloggiamento per schede di memoria o della tecnologia Wi‑Fi per far parte della community Garmin Quickdraw.

#### Connessione alla community Garmin Quickdraw con ActiveCaptain

- **1** Dal dispositivo mobile, aprire l'app ActiveCaptain e connettersi al dispositivo STRIKER Vivid (*[Introduzione](#page-8-0) [all'app ActiveCaptain](#page-8-0)*, pagina 5).
- **2** Dall'app, selezionare **Community Quickdraw**.

È possibile scaricare i profili di altri utenti nella community (*Download delle mappe della community Garmin Quickdraw utilizzando ActiveCaptain*, pagina 19) e condividere i propri (*Condivisione delle mappe Garmin Quickdraw Contours con la community Garmin Quickdraw tramite ActiveCaptain*, pagina 19).

#### Download delle mappe della community Garmin Quickdraw utilizzando ActiveCaptain

È possibile scaricare le mappe Garmin Quickdraw Contours che altri utenti hanno creato e condiviso con la Garmin Quickdraw Community.

- **1** Dall'app ActiveCaptain sul dispositivo mobile, selezionare **Community Quickdraw** > **Cerca Contours**.
- **2** Utilizzare la mappa e le funzioni di ricerca per individuare un'area da scaricare.

I punti rossi rappresentano le mappe Garmin Quickdraw Contours che sono state condivise per tale area.

- **3** Selezionare **Seleziona una regione da scaricare**.
- **4** Trascinare la casella per selezionare l'area da scaricare.
- **5** Trascinare gli angoli per modificare l'area di download.
- **6** Selezionare **Scarica area**.

La prossima volta che si connette l'app ActiveCaptain al dispositivo STRIKER Vivid, i profili scaricati vengono trasferiti automaticamente sul dispositivo.

#### Condivisione delle mappe Garmin Quickdraw Contours con la community Garmin Quickdraw tramite **ActiveCaptain**

È possibile condividere le mappe Garmin Quickdraw Contours create con altri nella Garmin Quickdraw Community.

Quando si condivide una mappa Contours, solo la mappa viene condivisa. I waypoint non vengono condivisi.

Durante la configurazione dell'app ActiveCaptain è possibile scegliere di condividere automaticamente i profili con la community. Per effettuare questa operazione in un secondo momento, seguire questa procedura per attivare la condivisione.

Dall'app ActiveCaptain sul dispositivo mobile, selezionare **Sincronizza con plotter** > **Contribuisci alla Community**.

La prossima volta che si connetterà l'app ActiveCaptain al dispositivo STRIKER Vivid, le mappe con isobate verranno automaticamente trasferite alla community.

# <span id="page-23-0"></span>Impostazioni della mappa

Selezionare **Mappa Quickdraw** >  $\equiv$ 

**Waypoint**: mostra l'elenco dei waypoint.

**Visualizzazione waypoint**: consente di visualizzare i waypoint sulla carta.

**Quickdraw Contours**: attiva la visualizzazione del profilo del fondale e consente di creare etichette sulle mappe per la pesca.

**Rotte**: mostra l'elenco delle rotte.

**Tracce**: mostra la cronologia di viaggio sulla mappa.

**Cerca**: consente di cercare le rotte salvate e i waypoint.

**Impostazione mappa**: consente di impostare la prospettiva della mappa e di mostrare la linea di prua, che è una traccia sulla mappa che parte dalla prua dell'imbarcazione e procede nella direzione di viaggio.

**Overlay Numbers**: consente di personalizzare i dati visualizzati sullo schermo.

# Impostazioni Garmin Quickdraw Contours

Nella mappa, selezionare > **Quickdraw Contours** > **Impostaz.**.

**Offset registrazione**: permette di impostare un offset tra il dato di profondità ricevuto dal trasduttore e la batimetrica registrata. Se il livello di acqua è cambiato dall'ultima registrazione, regolare questa impostazione in modo che la profondità di registrazione sia la stessa per entrambe le registrazioni.

Ad esempio, se l'ultima volta è stata registrata una profondità scandagliata di 3,1 m (10,5 piedi) e oggi la profondità scandagliata è di 3,6 m (12 piedi), immettere -0,5 m (-1,5 piedi) per il valore Offset registrazione.

- **Offset display utente**: permette di impostare un offset alle batimetriche delle proprie mappe Contorni per compensare innalzamenti o abbassamenti del livello dell'acqua.
- **Offset display community**: permette di impostare un offset alle batimetriche delle mappe Contorni della community per compensare innalzamenti o abbassamenti del livello dell'acqua o per correggere eventuali valori errati della profondità nelle mappe registrate.
- **Colore rilevamento**: consente di impostare il colore del display di Contorni Garmin Quickdraw. Quando questa impostazione è attivata, i colori indicano la qualità della registrazione. Quando questa impostazione è disattivata, vengono utilizzati i colori mappa standard.

Il verde indica una buona profondità e posizione GPS e una velocità inferiore a 16 km/h (10 mph). Il giallo indica una buona profondità e posizione GPS e una velocità compresa tra 16 km/h (10 mph) e 32 km/h (20 mph). Il rosso indica una bassa profondità o posizione GPS e una velocità superiore a 32 km/h (20 mph).

### <span id="page-24-0"></span>Range ombreggiatura della profondità

È possibile impostare il range di colori sulla mappa per mostrare le diverse profondità in cui nuotano i pesci. È possibile impostare range più profondi per monitorare la rapidità con cui il fondale degrada in uno specifico range di profondità. È possibile creare fino a dieci range di profondità. Per la pesca in acque interne, un massimo di cinque range di profondità consente una migliore leggibilità della mappa. i range di profondità si applicano a tutte le carte e a tutti i corsi d'acqua.

Alcuni Garmin LakeVü™e carte supplementari premium sono dotati di più ombreggiature della profondità per impostazione predefinita.

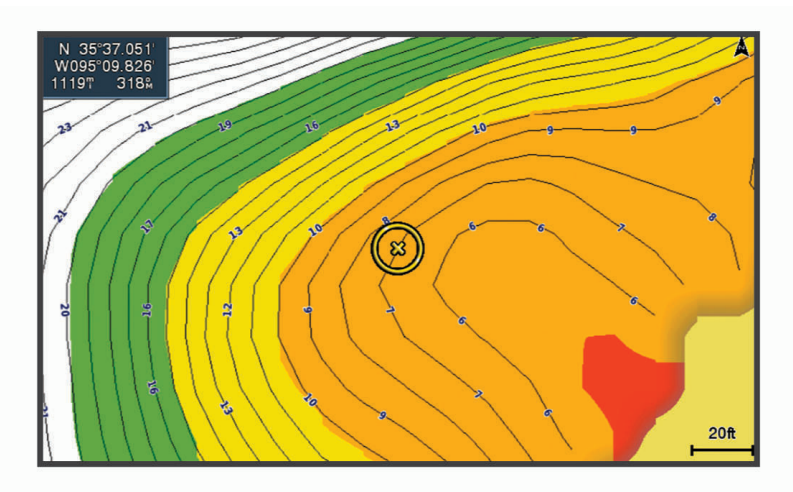

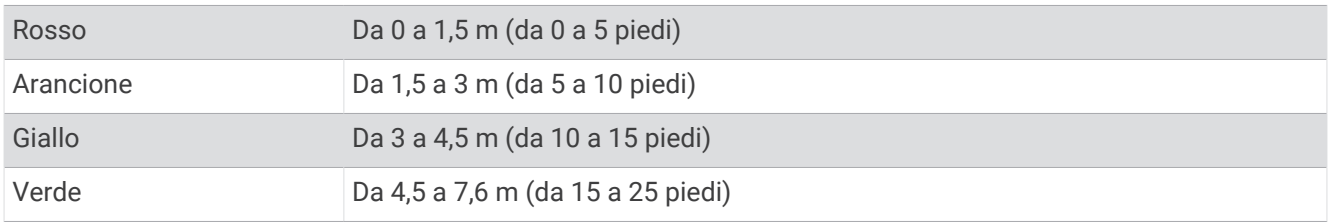

# Navigazione con STRIKER Vivid

#### **AVVERTENZA**

Durante la navigazione, la rotta potrebbe includere zone a terra o fondali bassi. Avvalersi della vista e virare per evitare terra, fondali bassi e altri oggetti pericolosi. In caso contrario, potrebbero verificarsi incidenti con conseguenti danni alla proprietà, lesioni personali o morte.

È possibile impostare e seguire una rotta verso una destinazione utilizzando uno dei due metodi seguenti: Vai a o Crea Rotta.

- **Vai a**: crea una rotta diretta alla destinazione. Si tratta di un'opzione standard per la navigazione verso una destinazione. Il dispositivo crea una rotta fissa o una linea di navigazione verso la destinazione. Il percorso potrebbe includere, tra gli altri, ostacoli di terra.
- **Crea Rotta**: consente di creare una rotta spezzata dalla posizione dell'imbarcazione alla destinazione, consentendo all'utente di modificare il percorso. Questa opzione fornisce una rotta fissa verso la destinazione, ma consente di aggiungere virate che evitano terra e altri ostacoli.

# <span id="page-25-0"></span>Cercare una destinazione in base al nome

È possibile cercare waypoint, rotte, tracce e servizi nautici salvati in base ai nomi.

- **1** Selezionare **Dati utente** > **Ricerca per nome**.
- **2** Immettere almeno una parte del nome della destinazione.
- **3** Se necessario, selezionare **Fatto**.

Vengono visualizzate le 50 destinazioni più vicine che contengono il criterio di ricerca impostato dall'utente.

**4** Selezionare la destinazione.

# Creazione di un waypoint sulla mappa

- **1** Nella **Mappa Quickdraw**, selezionare una posizione.
- 2 Selezionare  $\checkmark$ .

Lungo la parte destra della carta viene visualizzato un elenco di opzioni. Le opzioni variano in base alla posizione o all'oggetto selezionato.

**3** Selezionare **Crea waypoint**.

# Navigazione verso un waypoint

- **1** Nella **Mappa Quickdraw**, utilizzare i tasti freccia per selezionare il waypoint. Il nome del waypoint viene visualizzato sullo schermo.
- 2 Selezionare  $\sqrt{ }$ .
- **3** Selezionare **Naviga verso** > **Vai a**.

# Creazione e navigazione di una rotta utilizzando la mappa

Il punto di partenza può essere la posizione attuale o un'altra posizione sulla mappa.

- **1** Selezionare **Dati utente** > **Rotte** > **Nuovo** > **Rotta con carta**.
- **2** Spostare la mappa per selezionare la posizione di partenza della rotta.
- **3** Selezionare  $\checkmark$  per aggiungere una virata alla rotta.
- **4** Ripetere l'operazione per aggiungere tutte le virate nella rotta.
- **5** Selezionare  $\equiv$  > **Naviga verso**.
- **6** Selezionare un'opzione.

# Interrompere la navigazione

Nella carta di navigazione o mappa pesca, selezionare > **Arresta navigazione**.

# **Waypoint**

I waypoint sono posizioni registrate dall'utente e memorizzate nel dispositivo. I waypoint possono contrassegnare la propria posizione, la propria destinazione o i posti dove si è stati.

#### Creazione di un waypoint nella posizione dell'imbarcazione

In qualsiasi schermata, selezionare  $\mathcal{P}_{1}$ .

# <span id="page-26-0"></span>Creazione di un waypoint in un'altra posizione

- **1** Selezionare **Dati utente** > **Waypoint** > **Nuovo waypoint**.
- **2** Selezionare un'opzione:
	- Per creare il waypoint inserendo le coordinate di una posizione, selezionare **Inserisci coordinate**, quindi inserire le coordinate.
	- Per creare il waypoint utilizzando una mappa, selezionare **Usa mappa**, scegliere la posizione e selezionare  $\checkmark$ .
	- Per creare il waypoint utilizzando un range (distanza) e un rilevamento, selezionare **Inserisci range/ rilevamento** e inserire le informazioni.

#### Salvataggio e navigazione verso una posizione Uomo a mare

Da qualsiasi schermata, selezionare > **Uomo a mare** > **Sì**. Il dispositivo imposta una rotta diretta verso la posizione.

#### Misurazione della distanza sulla mappa

È possibile misurare la distanza tra la propria posizione e un'altra posizione.

- **1** Spostare la mappa.
- 2 Selezionare  $\checkmark$  > Misura distanza.

La distanza tra le posizioni viene visualizzata nell'angolo superiore sinistro dello schermo.

**3** Se necessario, selezionare  $\checkmark$  per spostare il pin e misurare la distanza da un'altra posizione.

#### Visualizzare l'elenco di tutti i waypoint

Selezionare **Dati utente** > **Waypoint**.

#### Modificare un waypoint salvato

- **1** Selezionare **Dati utente** > **Waypoint**.
- **2** Selezionare un waypoint.
- **3** Selezionare **Modifica waypoint**.
- **4** Selezionare un'opzione:
	- Per aggiungere un nome, selezionare **Nome**, quindi immettere un nome.
	- Per modificare il simbolo, selezionare **Simbolo**.
	- Per modificare la profondità, selezionare **Profondità**.
	- Per modificare la temperatura dell'acqua, selezionare **Temperatura acqua**.
	- Per modificare il commento, selezionare **Commento**.
	- Per spostare la posizione del waypoint, selezionare **Posizione**.

#### Eliminare un waypoint o una posizione MOB

- **1** Selezionare **Dati utente** > **Waypoint**.
- **2** Selezionare un waypoint o una posizione MOB.
- **3** Selezionare **Elimina**.

#### Eliminazione di tutti i waypoint

Selezionare **Dati utente** > **Gestisci dati** > **Cancella dati utente** > **Waypoint** > **Tutti**.

# Percorsi

Un percorso è una sequenza di waypoint o di posizioni che conducono alla destinazione finale.

## <span id="page-27-0"></span>Creazione e navigazione di una rotta utilizzando la mappa

Il punto di partenza può essere la posizione attuale o un'altra posizione sulla mappa.

- **1** Selezionare **Dati utente** > **Rotte** > **Nuovo** > **Rotta con carta**.
- **2** Spostare la mappa per selezionare la posizione di partenza della rotta.
- **3** Selezionare  $\checkmark$  per aggiungere una virata alla rotta.
- **4** Ripetere l'operazione per aggiungere tutte le virate nella rotta.
- **5** Selezionare  $\equiv$  > **Naviga verso.**
- **6** Selezionare un'opzione.

#### Creare e salvare una rotta

Con questa procedura si salva la rotta con tutti i waypoint in essa contenuti. Il punto di partenza può essere la posizione attuale o un'altra posizione.

- **1** Selezionare **Dati utente** > **Rotte** > **Nuovo** > **Usa mappa**.
- **2** Selezionare la posizione di partenza della rotta.
- **3** Per aggiungere una virata, seguire le istruzioni riportate sullo schermo.
- **4** Se necessario, ripetere il passaggio 3 per aggiungere ulteriori virate.
- **5** Selezionare la destinazione finale.

#### Visualizzare l'elenco delle rotte salvate

Selezionare **Dati utente** > **Rotte**.

#### Modificare una rotta salvata

È possibile modificare il nome di una rotta o modificare le virate in essa contenute.

- **1** Selezionare **Dati utente** > **Rotte**.
- **2** Selezionare un percorso.
- **3** Selezionare **Modifica rotta**.
- **4** Selezionare un'opzione:
	- Per modificare il nome, selezionare **Nome**, quindi immettere il nome.
	- Per selezionare un waypoint dall'elenco delle virate, selezionare **Modifica virate** > **Usa elenco virate**, quindi selezionare un waypoint dall'elenco.
	- Per selezionare una virata utilizzando la carta, selezionare **Modifica virate** > **Usa mappa**, quindi selezionare una posizione sulla carta.

#### <span id="page-28-0"></span>Cercare e seguire una rotta salvata

Prima di poter cercare e seguire una rotta, è necessario averne creata e salvata almeno una.

- **1** Selezionare **Dati utente** > **Rotte**.
- **2** Selezionare un percorso.
- **3** Selezionare **Naviga verso**.
- **4** Selezionare un'opzione:
	- Per seguire la rotta dal punto di partenza, selezionare **Inoltra**.
	- Per seguire la rotta dal punto d'arrivo, selezionare **Ordine inverso**.

Viene visualizzata una linea magenta. Al centro della linea magenta viene visualizzata un'altra linea più sottile viola che rappresenta la rotta corretta dalla posizione attuale al punto di arrivo. La rotta corretta è dinamica e si sposta quando si vira fuori rotta.

- **5** Controllare la rotta indicata dalla linea lilla.
- **6** Seguire la linea magenta lungo ciascun tratto della rotta, virando per evitare terra, bassi fondali e altri ostacoli.
- **7** Quando si è fuori rotta, seguire la linea viola (rotta corretta) per raggiungere la destinazione oppure virare per tornare sulla linea magenta (rotta diretta).

#### Cercare e seguire in parallelo una rotta salvata

Prima di poter cercare e seguire una rotta, è necessario averne creata e salvata almeno una.

- **1** Selezionare **Dati utente** > **Rotte**.
- **2** Selezionare un percorso.
- **3** Selezionare **Naviga verso**.
- **4** Selezionare **Scostamento** per seguire parallelamente una rotta a una distanza specifica.
- **5** Specificare la modalità di navigazione della rotta:
	- Per seguire la rotta dal punto di partenza, rimanendo a sinistra della rotta originale, selezionare **Avanti Sinistra**.
	- Per seguire la rotta dal punto di partenza, rimanendo a sinistra della rotta originale, selezionare **Avanti Dritta**.
	- Per seguire la rotta dal punto d'arrivo, rimanendo a sinistra della rotta originale, selezionare **Indietro Sinistra**.
	- Per seguire la rotta dal punto d'arrivo, rimanendo a destra della rotta originale, selezionare **Indietro Dritta**.

Viene visualizzata una linea magenta. Al centro della linea magenta viene visualizzata un'altra linea più sottile viola che rappresenta la rotta corretta dalla posizione attuale al punto di arrivo. La rotta corretta è dinamica e si sposta quando si vira fuori rotta.

- **6** Controllare la rotta indicata dalla linea lilla.
- **7** Seguire la linea magenta lungo ciascun tratto della rotta, virando per evitare terra, bassi fondali e altri ostacoli.
- **8** Quando si è fuori rotta, seguire la linea viola (rotta corretta) per raggiungere la destinazione oppure virare per tornare sulla linea magenta (rotta diretta).

#### Eliminare una rotta salvata

- **1** Selezionare **Dati utente** > **Rotte**.
- **2** Selezionare un percorso.
- **3** Selezionare **Elimina**.

#### Eliminare tutte le rotte salvate

Selezionare **Dati utente** > **Gestisci dati** > **Cancella dati utente** > **Rotte**.

# <span id="page-29-0"></span>**Tracce**

La traccia è la registrazione della rotta seguita dall'imbarcazione. La traccia in corso di registrazione viene definita traccia attiva ed è possibile salvarla. È possibile visualizzare le tracce in tutte le carte o visualizzazioni 3D.

## Visualizzare le tracce

Selezionare **Dati utente** > **Tracce** > **Tracce**. Una linea sulla carta indica il percorso seguito.

### Cancellare la traccia attiva

#### Selezionare **Dati utente** > **Tracce** > **Cancella traccia attiva**.

La memoria delle tracce viene cancellata e la registrazione della traccia attiva prosegue.

### Salvare la traccia attiva

La traccia in fase di registrazione viene detta traccia attiva.

- **1** Selezionare **Dati utente** > **Tracce** > **Salva traccia attiva**.
- **2** Selezionare un'opzione:
	- Selezionare l'orario di inizio della traccia attiva.
	- Selezionare **Intero registro**.

### Visualizzare l'elenco delle tracce salvate

Selezionare **Dati utente** > **Tracce** > **Tracce salvate**.

#### Modificare una traccia salvata

- **1** Selezionare **Dati utente** > **Tracce** > **Tracce salvate**.
- **2** Selezionare una traccia.
- **3** Selezionare **Modifica traccia**.
- **4** Selezionare un'opzione:
	- Selezionare **Nome**, quindi immettere un nuovo nome.
	- Selezionare **Colore traccia**, quindi selezionare un colore.

#### Salvare una traccia in una rotta

- **1** Selezionare **Dati utente** > **Tracce** > **Tracce salvate**.
- **2** Selezionare una traccia.
- **3** Selezionare **Modifica traccia** > **Salva come** > **Salva come Rotta**.

#### Cercare e seguire una traccia salvata

Prima di poter cercare e seguire una traccia, è necessario averne creata e salvata almeno una (*Salvare la traccia attiva*, pagina 26).

- **1** Selezionare **Dati utente** > **Tracce** > **Tracce salvate**.
- **2** Selezionare una traccia.
- **3** Selezionare **Segui traccia**.
- **4** Selezionare un'opzione:
	- Per seguire la traccia dal punto di partenza, selezionare **Inoltra**.
	- Per seguire la traccia dal punto di arrivo, selezionare **Ordine inverso**.
- **5** Controllare la rotta indicata dalla linea colorata.
- **6** Seguire la linea lungo ciascun tratto della rotta, virando per evitare terra, bassi fondali e altri ostacoli.

#### <span id="page-30-0"></span>Eliminare una traccia salvata

- **1** Selezionare **Dati utente** > **Tracce** > **Tracce salvate**.
- **2** Selezionare una traccia.
- **3** Selezionare **Elimina**.

#### Eliminare tutte le tracce salvate

Selezionare **Dati utente** > **Gestisci dati** > **Cancella dati utente** > **Tracce salvate**.

#### Come ritracciare la traccia attiva

La traccia in fase di registrazione viene detta traccia attiva.

- **1** Selezionare **Dati utente** > **Tracce** > **Segui traccia attiva**.
- **2** Selezionare un'opzione:
	- Selezionare l'orario di inizio della traccia attiva.
	- Selezionare **Intero registro**.
- **3** Controllare la rotta indicata dalla linea colorata.
- **4** Seguire la linea colorata, virando per evitare terra, bassi fondali e altri ostacoli.

#### Impostare il colore della traccia attiva

- **1** Selezionare **Dati utente** > **Tracce** > **Opzioni Traccia attiva** > **Colore traccia**.
- **2** Selezionare un colore per la traccia.

#### Gestire la memoria del registro traccia durante la registrazione

- **1** Selezionare **Dati utente** > **Gestisci dati** > **Tracce** > **Opzioni Traccia attiva**.
- **2** Selezionare **Modo registrazione**.
- **3** Selezionare un'opzione:
	- Per registrare una traccia finché la memoria delle tracce non è piena, selezionare **Riempi**.
	- Per registrare in modo continuo una traccia, sostituendo i dati traccia meno recenti con quelli nuovi, selezionare **Sovrapponi**.

#### Configurare l'intervallo di registrazione del registro traccia

È possibile impostare la frequenza con cui il grafico traccia viene registrato. La registrazione frequente dei grafici è più precisa, ma il registro traccia si riempie più rapidamente. L'intervallo di risoluzione è consigliato per un uso efficiente della memoria.

- **1** Selezionare **Dati utente** > **Tracce** > **Opzioni Traccia attiva** > **Intervallo di registrazione** > **Intervallo**.
- **2** Selezionare un'opzione:
	- Per registrare la traccia in base alla distanza tra i punti, selezionare **Distanza** > **Cambia**, quindi immettere la distanza.
	- Per registrare la traccia in base a un intervallo di tempo, selezionare **Orario** > **Cambia**, quindi immettere l'intervallo di tempo.
	- Per registrare il grafico traccia in base alla varianza dalla rotta seguita, selezionare **Risoluzione** > **Cambia**, quindi immettere l'errore massimo consentito dalla rotta seguita prima di registrare un punto traccia.

# Configurazione del dispositivo

# <span id="page-31-0"></span>Impostazioni del sistema

#### Selezionare **Impostaz.** > **Sistema**.

- **Schermo**: consente di regolare la luminosità della retroilluminazione (*[Regolazione della retroilluminazione](#page-7-0)*, [pagina 4](#page-7-0)) e lo schema colori (*[Regolare il modo colore](#page-7-0)*, pagina 4).
- **Segnale acustico**: consente di attivare e disattivare il segnale acustico emesso per gli allarmi e le selezioni (*[Impostazione del segnale acustico](#page-8-0)*, pagina 5).
- **GPS**: fornisce informazioni sulle impostazioni e la posizione dei satelliti GPS.
- **Accensione automatica**: consente di attivare automaticamente il dispositivo all'accensione del sistema.
- **Layout tastiera**: consente di impostare la disposizione della tastiera scegliendo un layout alfabetico o simile alla tastiera di un computer.

**Lingua**: consente di impostare la lingua visualizzata.

**Informazioni sul sistema**: fornisce informazioni sul dispositivo e sulla versione software.

**Simulatore**: consente di attivare il simulatore e di impostare la velocità e la posizione simulata.

#### Informazioni sul sistema

#### Selezionare **Impostaz.** > **Impostaz.** > **Informazioni sul sistema**.

**Registro eventi**: consente di visualizzare un registro degli eventi di sistema.

**Informazioni sul software**: fornisce informazioni sul dispositivo e sulla versione software.

**Dispositivi Garmin**: fornisce informazioni sui dispositivi Garmin connessi.

**Reimposta**: consente di ripristinare il dispositivo alle impostazioni predefinite

**NOTA:** questa operazione eliminerà tutte le informazioni inserite dall'utente.

# Impostazioni dell'imbarcazione

**NOTA:** alcune impostazioni e opzioni richiedono hardware aggiuntivi. Alcune impostazioni sono disponibili solo quando sono presenti dati validi sulla profondità.

#### Selezionare **Impostaz.** > **La mia imbarcazione**.

- **Tipo trasduttore**: consente di visualizzare il tipo di trasduttore connesso al dispositivo (*[Selezione del tipo di](#page-14-0) trasduttore*[, pagina 11\)](#page-14-0).
- **Offset chiglia**: consente di spostare la lettura del fondale marino calcolando la chiglia, in modo da poter misurare la profondità dalla chiglia stessa anziché dal trasduttore (*[Impostazione dell'offset della chiglia](#page-32-0)*, [pagina 29\)](#page-32-0).
- **Offset temperatura**: consente di compensare la lettura della temperatura dell'acqua di un trasduttore in grado di misurare la temperatura (*[Impostazione dell'offset della temperatura dell'acqua](#page-33-0)*, pagina 30).

## <span id="page-32-0"></span>Impostazione dell'offset della chiglia

È possibile inserire un offset della chiglia per compensare la lettura della profondità rispetto alla posizione di installazione del trasduttore. Questo consente di leggere la profondità dalla chiglia oppure l'effettiva profondità a seconda delle esigenze.

Per avere una lettura della profondità dalla chiglia o dal punto più basso dell'imbarcazione, misurare la distanza dal trasduttore alla posizione.

Per avere la lettura reale del fondo quando il trasduttore è installato al di sotto della linea di galleggiamento, misurare la distanza dal trasduttore alla linea.

**NOTA:** questa opzione è disponibile esclusivamente quando sono presenti dati sulla profondità validi.

- **1** Misurare la distanza:
	- Se il trasduttore è installato sulla linea di galleggiamento  $\Omega$  oppure ovunque sopra l'estremità della chiglia, misurare la distanza dalla posizione del trasduttore alla chiglia dell'imbarcazione. Immettere tale valore come numero positivo.
	- Se il trasduttore è installato sul fondo della chiglia  $(2)$  e si desidera conoscere la profondità effettiva, misurare la distanza dal trasduttore alla linea di galleggiamento. Immettere tale valore come numero negativo.

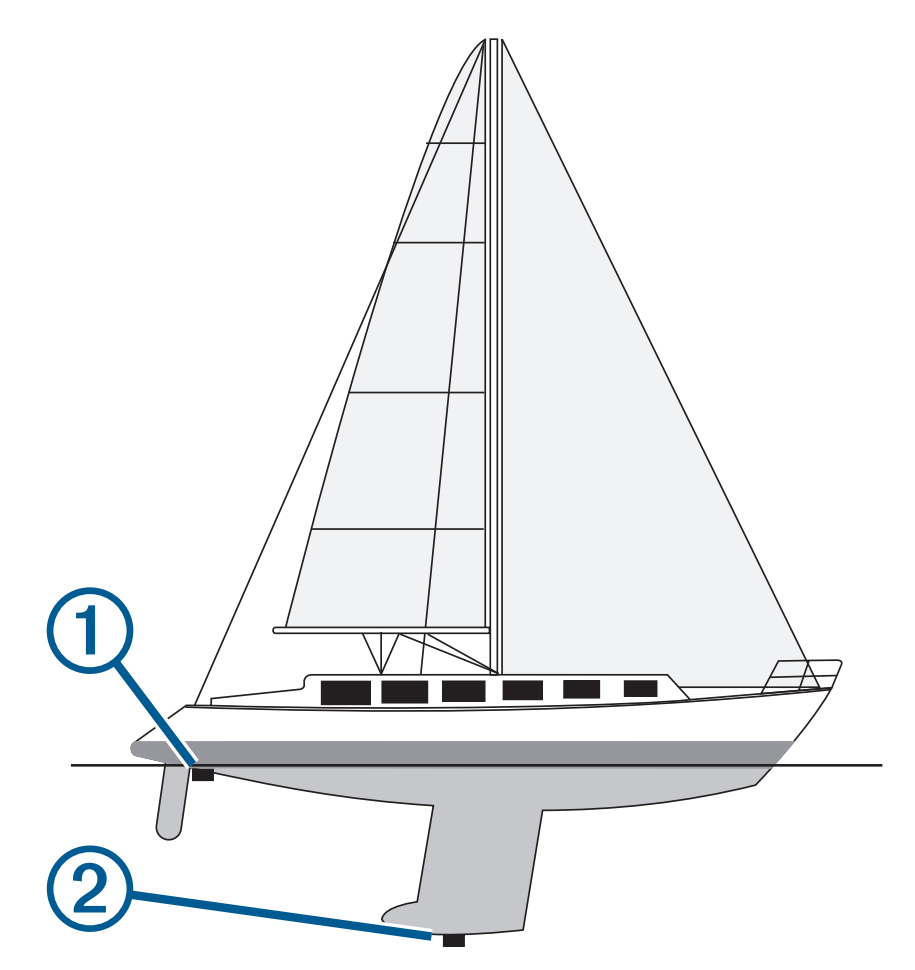

- **2** Selezionare **Impostaz.** > **La mia imbarcazione** > **Offset chiglia**.
- 3 Selezionare **+** se il trasduttore è installato sulla linea di galleggiamento oppure selezionare = se il trasduttore è installato sul fondo della chiglia.
- **4** Utilizzare i pulsanti freccia per inserire l'offset della chiglia misurato al passaggio 1.

## <span id="page-33-0"></span>Impostazione dell'offset della temperatura dell'acqua

È possibile impostare un offset della temperatura per compensare la lettura della temperatura rilevata dal trasduttore.

- **1** Misurare la temperatura dell'acqua utilizzando il trasduttore della temperatura collegato al dispositivo.
- **2** Misurare la temperatura dell'acqua utilizzando un altro termometro o sensore della temperatura preciso e affidabile.
- **3** Sottrarre il valore della temperatura dell'acqua misurato nel passaggio 1 dal valore della temperatura dell'acqua misurato nel passaggio 2.

Il valore risultante è lo scostamento della temperatura. Immettere il valore ottenuto nel passaggio 5 come un numero positivo se il sensore collegato al dispositivo rileva una temperatura dell'acqua inferiore rispetto al valore reale. Immettere il valore ottenuto nel passaggio 5 come un numero negativo se il sensore collegato al dispositivo rileva una temperatura dell'acqua superiore rispetto al valore reale.

- **4** Selezionare **Impostaz.** > **La mia imbarcazione** > **Offset temperatura**.
- **5** Utilizzare i pulsanti freccia per inserire l'offset della temperatura dell'acqua misurato al passaggio 3.

# Impostazione degli allarmi

#### **ATTENZIONE**

L'impostazione Segnale acustico deve essere attivata affinché gli allarmi siano udibili (*[Impostazione del segnale](#page-8-0)  acustico*[, pagina 5\)](#page-8-0). La mancata impostazione degli allarmi udibili potrebbe causare lesioni o danni alla proprietà.

### Allarmi di navigazione

Selezionare **Impostaz.** > **Allarmi** > **Navigazione**.

- **Arrivo**: consente di impostare un allarme che viene attivato quando ci si trova entro una certa distanza o entro un tempo specifico rispetto alla svolta o alla destinazione.
- **Allarme ancora**: consente di impostare un allarme che viene attivato quando si supera una determinata distanza di deriva dopo l'ancoraggio.
- **Fuori rotta**: consente di impostare un allarme che viene attivato quando ci si trova fuori rotta rispetto a una distanza specificata.

#### Allarmi di sistema

Selezionare **Impostaz.** > **Allarmi** > **Sistema**.

**Sveglia**: consente di impostare una sveglia.

- **Voltaggio unità**: consente di impostare un allarme che si attiva quando la batteria raggiunge un determinato voltaggio basso.
- **Precisione GPS**: consente di impostare un allarme che si attiva quando la precisione del GPS scende al di sotto di un valore definito dall'utente.

# <span id="page-34-0"></span>Allarmi ecoscandaglio

Selezionare **Impostaz.** > **Allarmi** > **Ecoscandaglio**.

**Fondale basso**: si attiva quando la profondità dell'acqua è inferiore al valore specificato.

**Allarme di massima**: si attiva quando la profondità dell'acqua è superiore al valore specificato.

**Temperatura acqua**: si attiva quando la temperatura dell'acqua varia oltre ± 2°F (± 1,1°C). Le impostazioni degli allarmi vengono salvate quando il dispositivo viene spento.

**NOTA:** per utilizzare questo allarme, è necessario connettere il dispositivo a un trasduttore con rilevamento della temperatura.

**Pesci**: consente di impostare un segnale acustico che si attiva quando il dispositivo rileva un bersaglio sospeso.

- attiva il segnale acustico quando vengono rilevati pesci di qualsiasi dimensione.
- attiva il segnale acustico solo quando vengono rilevati pesci medi o grandi.
- attiva il segnale acustico solo quando vengono rilevati pesci grandi.

# Impostazioni dell'unità

Selezionare **Impostaz.** > **Unità**.

**Unità di sistema**: consente di impostare il formato delle unità per il dispositivo.

- **Varianza**: consente di impostare la declinazione magnetica, l'angolo tra il nord magnetico e il nord vero, per la posizione corrente.
- **Riferimento nord**: consente di impostare i riferimenti utilizzati per calcolare le informazioni sulla direzione. Vero consente di impostare il nord geografico come riferimento nord vero. Griglia consente di impostare il nord del reticolo come riferimento nord (000º). Magnetico consente di impostare il nord magnetico come il riferimento nord.
- **Formato posizione**: consente di impostare il formato di posizione in cui viene visualizzata la lettura di una determinata posizione. Cambiare questa impostazione soltanto se si utilizza una mappa o una carta che specifica un formato di posizione diverso.
- **Map datum**: consente di impostare il sistema di coordinate che struttura la mappa. Cambiare questa impostazione soltanto se si utilizza una mappa o una carta che specifica un map datum diverso.

**Formato orario**: consente di impostare il formato orario su 12 ore, 24 ore o UTC.

**Fuso orario**: consente di impostare il fuso orario.

**Ora legale**: consente di impostare l'ora legale su Disattivata o Attivato.

# Impostazioni di navigazione

**NOTA:** alcune impostazioni e opzioni richiedono hardware aggiuntivo.

Selezionare **Impostaz.** > **Navigazione**.

**Etichette rotta**: consente di impostare il tipo di etichette indicate con le virate sulla mappa.

- **Attivazione intervento di virata.**: consente di impostare la transizione virata da calcolare in base al tempo o alla distanza.
- **Tempo intervento virata**: consente di impostare il tempo entro il quale modificare la rotta, quando viene selezionato Orario per l'impostazione Attivazione intervento di virata..
- **Distanza intervento virata**: consente di impostare la distanza entro la quale modificare la rotta, quando viene selezionato Distanza per l'impostazione Attivazione intervento di virata..
- **Inizio rotta**: consente di selezionare il punto di partenza di una rotta. È possibile selezionare Imbarcaz. per avviare la navigazione dalla posizione corrente dell'imbarcazione o Waypoint per avviare la navigazione dal primo waypoint sulla rotta.

# <span id="page-35-0"></span>Ripristino delle impostazioni predefinite

**NOTA:** questa azione elimina tutte le informazioni sulle impostazioni inserite, incluse tutti i Contorni Garmin Quickdraw generati.

Selezionare **Impostaz.** > **Sistema** > **Informazioni sul sistema** > **Ripristina** > **Ripristina impostazioni** > **Sì**.

# Condivisione e gestione dei dati utente

 **AVVERTENZA**

Questa funzione consente di importare dati da altri dispositivi che potrebbero essere state generati da terze parti. Garmin non fornisce garanzie sulla precisione, l'affidabilità, la completezza o la puntualità dei dati generati da terzi. L'utente si assume tutti i rischi legati all'affidabilità o all'utilizzo del sito Web.

È possibile condividere i dati utente tra dispositivi compatibili. I dati utente includono waypoint, tracce salvate, rotte e confini.

• È possibile condividere i dati se due dispositivi compatibili sono collegati tramite i cavi blu e marrone oppure tramite il cavo di condivisione dei dati utente (*Collegamento a un dispositivo Garmin per la condivisione dei dati utente*, pagina 32).

# Collegamento a un dispositivo Garmin per la condivisione dei dati utente

Collegare il dispositivo STRIKER Vivid a un dispositivo Garmin compatibile per condividere i dati utente, ad esempio waypoint. Se i dispositivi sono installati l'uno accanto all'altro è possibile collegare i cavi blu e marrone. Se i dispositivi sono installati troppo lontani l'uno dall'altro e i cavi non sono abbastanza lunghi, è possibile collegare i dispositivi utilizzando il cavo di condivisione dei dati utente (010-12234-06).

- **1** Accertarsi che entrambi i dispositivi siano collegati alla stessa messa a terra.
- **2** Eseguire un'operazione:
	- Se i dispositivi sono installati l'uno accanto all'altro, collegare il cavo blu del primo dispositivo al cavo marrone del secondo, quindi collegare il cavo marrone del primo dispositivo al cavo blu del secondo.
	- Se i dispositivi non sono installati l'uno accanto all'altro, utilizzare un cavo di condivisione dei dati utente (010-12234-06) e collegare i dispositivi seguendo le istruzioni incluse con il cavo (*[Schema di collegamento](#page-36-0) [del cavo di condivisione dati utente](#page-36-0)*, pagina 33).
- **3** Su entrambi i dispositivi, selezionare **Dati utente** > **Gestisci dati** > **Condivisione dati utente**.

I dati utente vengono condivisi tra i dispositivi collegati. Selezionando Cancella dati utente, i dati vengono rimossi da entrambi i dispositivi collegati.

# <span id="page-36-0"></span>Schema di collegamento del cavo di condivisione dati utente

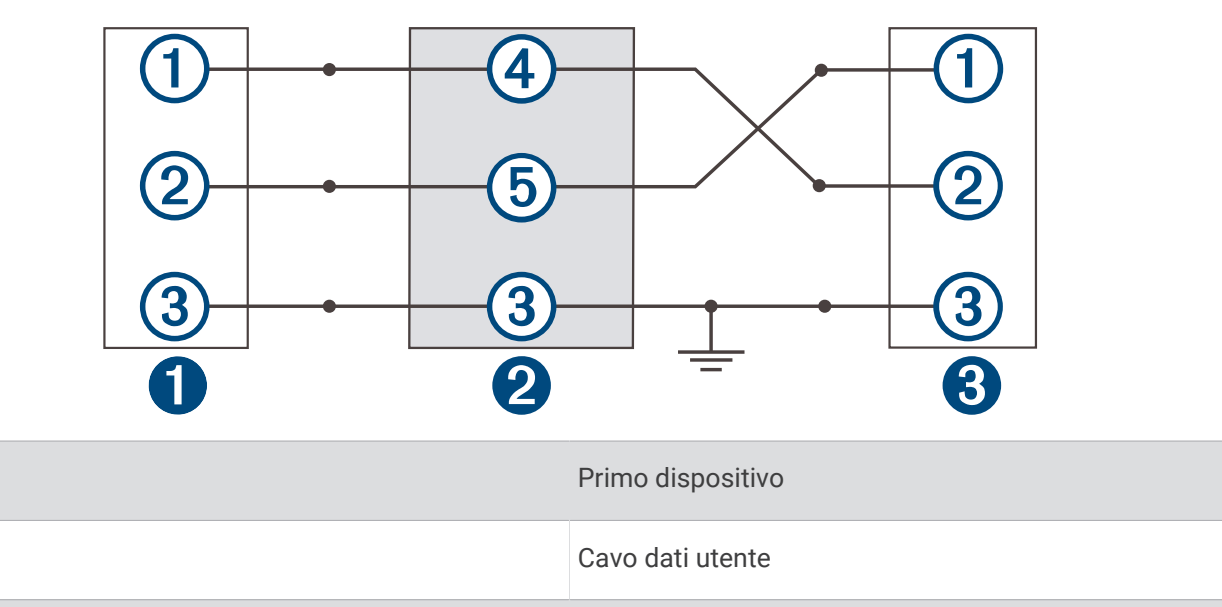

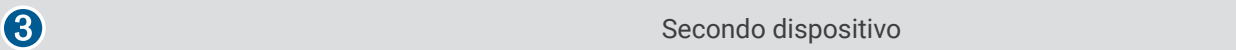

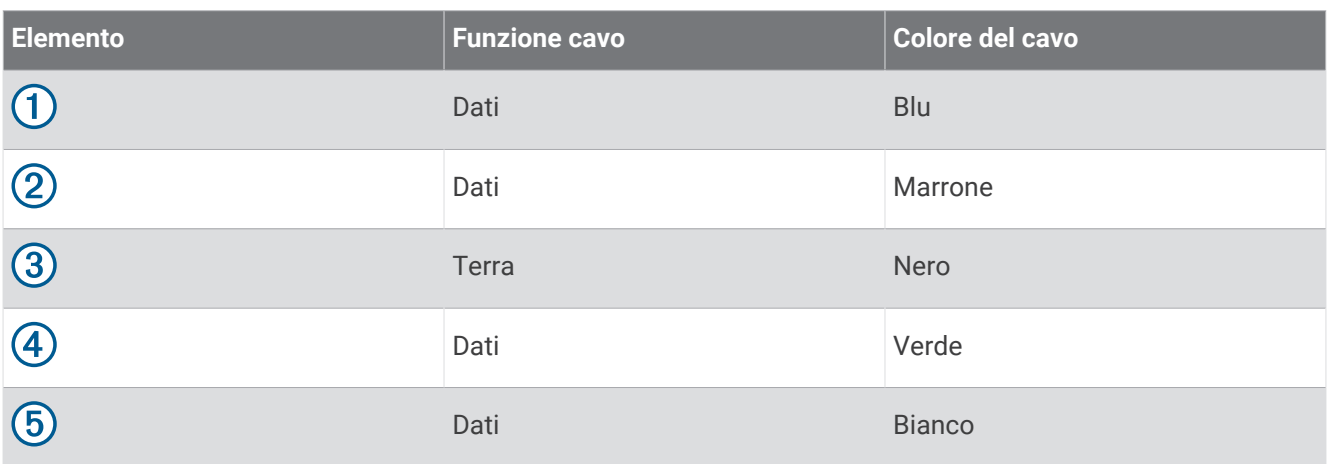

# Cancellare i dati salvati

È possibile rimuovere i dati utente salvati dalla memoria del dispositivo. I dati utente includono waypoint, rotte e tracce.

- **1** Selezionare **Dati utente** > **Gestisci dati** > **Cancella dati utente**.
- **2** Selezionare un'opzione.

 $\bullet$ 

2

#### *AVVISO*

Selezionando Tutti, tutti i dati salvati verranno rimossi, ad eccezione dei dati dei profili Garmin Quickdraw.

Se si è connessi a un altro dispositivo e Condivisione dati utente è attivato, i dati vengono rimossi da tutti i dispositivi connessi.

# Appendice

# <span id="page-37-0"></span>Registrazione del dispositivo con il numero di serie

Se il dispositivo non dispone della tecnologia Wi‑Fi è possibile registrarlo utilizzando il numero di serie del dispositivo. Se il dispositivo dispone di tecnologia Wi‑Fi, è necessario utilizzare l'app ActiveCaptain per registrare il dispositivo (*[Introduzione all'app ActiveCaptain](#page-8-0)*, pagina 5).

Conservare in un luogo sicuro la ricevuta di acquisto originale o la fotocopia.

- **1** Individuare il numero di serie sulla confezione del prodotto o sul dispositivo.
- **2** Visitare il sito Web [garmin.com/account/register](https://garmin.com/account/register/).
- **3** Accedere al proprio account Garmin.
- **4** Inserire il numero di serie.

# Caratteristiche tecniche

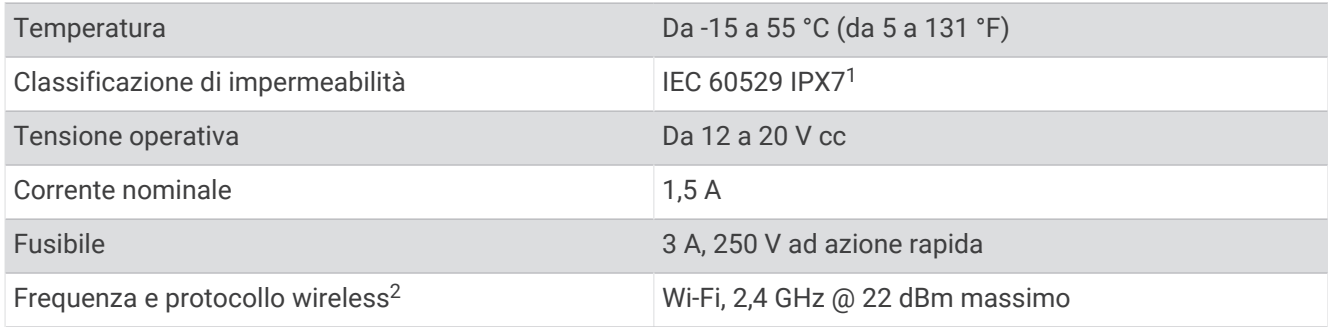

# Risoluzione dei problemi

# Il dispositivo non si accende o continua a spegnersi

I dispositivi che si spengono in maniera discontinua o non si accendono possono indicare un problema relativo all'alimentazione fornita al dispositivo. Verificare questi elementi per provare a risolvere la causa del problema di alimentazione.

• Accertarsi che la sorgente di alimentazione stia generando energia.

È possibile controllare questa funzione in diversi modi. Ad esempio, è possibile verificare se altri dispositivi alimentati dalla sorgente stiano funzionando.

• Controllare il fusibile nel cavo di alimentazione.

Il fusibile deve essere collocato in un supporto incluso nel cavo rosso del cavo di alimentazione. Verificare che sia installato un fusibile delle dimensioni appropriate. Fare riferimento all'etichetta sul cavo o alle istruzioni di installazione per le dimensioni esatte del fusibile richieste. Controllare il fusibile e verificare che vi sia ancora una connessione al suo interno. È possibile testare il fusibile utilizzando un multimetro. Se il fusibile è funzionante, il multimetro legge 0 ohm.

• Accertarsi che il dispositivo stia ricevendo almeno 12 V cc.

Per controllare la tensione, misurare le prese femmina di alimentazione e terra del cavo di alimentazione per il voltaggio CC. Se il voltaggio è inferiore a 12 V cc, il dispositivo non si accenderà.

• Se il dispositivo riceve alimentazione sufficiente ma non si accende, contattare il supporto dei prodotti Garmin.

<sup>2</sup> Non disponibile su tutti i modelli.

<sup>1</sup> Il dispositivo resiste all'esposizione accidentale all'acqua fino a 1 m per un massimo di 30 min. Per ulteriori informazioni, visitare il sito Web [www.garmin.com](http://www.garmin.com/waterrating) [/waterrating](http://www.garmin.com/waterrating).

#### <span id="page-38-0"></span>Sostituzione del fusibile nel cavo di alimentazione

**1** Aprire il cassetto dei fusibili  $\Omega$ 

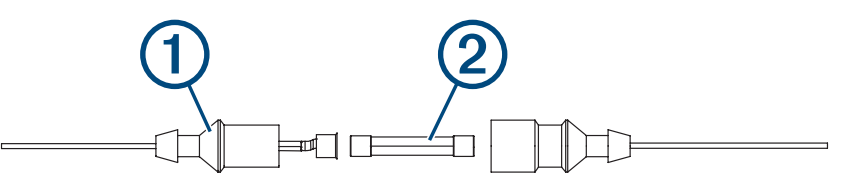

- **2** Ruotare ed estrarre il fusibile  $(2)$ .
- **3** Inserire un nuovo fusibile rapido 3 A.
- **4** Chiudere il cassetto dei fusibili.

### Il dispositivo non acquisisce i segnali GPS

Se il dispositivo non acquisisce i segnali satellitari, le cause potrebbero essere diverse. Se il dispositivo ha percorso una lunga distanza dall'ultima volta che ha acquisito i satelliti o è stato spento per diverse settimane o mesi, il dispositivo potrebbe non essere in grado di acquisire correttamente i satelliti.

- Accertarsi che il dispositivo stia utilizzando il software più recente. In caso contrario, aggiornare il software del dispositivo (*[Aggiornamento sofware con l'app ActiveCaptain](#page-9-0)*, pagina 6).
- Accertarsi che il dispositivo disponga di una visuale libera del cielo, in modo tale che l'antenna possa ricevere il segnale GPS. Se è installato all'interno di una cabina, deve essere vicino a un oblò affinché riceva il segnale GPS.

### L'ecoscandaglio non funziona

- Inserire il cavo del trasduttore nella parte posteriore del dispositivo. Anche se il cavo sembra collegato, è necessario spingerlo in modo che sia saldamente inserito.
- Premere  $\bigcirc$ , quindi accertarsi che l'ecoscandaglio sia attivato.
- Selezionare il tipo di trasduttore corretto (*[Selezione del tipo di trasduttore](#page-14-0)*, pagina 11).

#### Il dispositivo non crea waypoint nella posizione corretta

È possibile inserire manualmente una posizione waypoint per trasferire e condividere dati da un dispositivo all'altro. Se è stato inserito manualmente un waypoint mediante coordinate e la posizione del punto non appare dove dovrebbe, il map datum e il formato della posizione del dispositivo potrebbero non corrispondere a quelli inizialmente utilizzati per contrassegnare il waypoint.

Il formato della posizione è il modo in cui viene visualizzata la posizione del ricevitore GPS. Questa viene generalmente visualizzata come latitudine/longitudine in gradi e minuti, con opzioni per i gradi, i minuti e i secondi, solo gradi o come uno dei diversi formati del reticolo.

Il map datum è un modello matematico che rappresenta una parte della superficie della Terra. Le linee di latitudine e longitudine su una mappa cartacea si riferiscono a un map datum specifico.

**1** Individuare quale map datum e formato della posizione sono stati utilizzati al momento della creazione del waypoint originale.

Se il waypoint originale è stato estratto da una mappa, una legenda sulla mappa indica il map datum e il formato della posizione utilizzati per creare tale mappa. Generalmente la legenda è reperibile vicino al codice della mappa.

- **2** Selezionare **Impostaz.** > **Unità**.
- **3** Selezionare le impostazioni del map datum e del formato della posizione corrette.
- **4** Creare nuovamente il waypoint.

# <span id="page-39-0"></span>Il dispositivo non visualizza l'ora corretta

L'ora è impostata dalla posizione GPS e dall'impostazione del fuso orario.

- **1** Selezionare **Impostaz.** > **Unità** > **Fuso orario**.
- **2** Accertarsi che il dispositivo riceva un GPS fix.

# **Indice**

#### <span id="page-40-0"></span>**A**

acqua, offset temperatura **[30](#page-33-0)** ActiveCaptain **[5](#page-8-0)** aggiornamento del software **[6](#page-9-0)** quickdraw **[19](#page-22-0)** Smart Notification **[6](#page-9-0)** aggiornamento, software **[6](#page-9-0)** allarme ancora che ara **[30](#page-33-0)** allarme arrivo **[30](#page-33-0)** allarme fuori rotta **[30](#page-33-0)** allarmi ancora che ara **[30](#page-33-0)** arrivo **[30](#page-33-0)** ecoscandaglio **[31](#page-34-0)** fuori rotta **[30](#page-33-0)** navigazione **[30](#page-33-0)** allarmi di navigazione **[30](#page-33-0)** altezza sicura **[31](#page-34-0)** avvisi **[30](#page-33-0)**

#### **B**

beeper **[5](#page-8-0)**

#### **C**

campi **[21](#page-24-0)** campi dati **[17,](#page-20-0) [20](#page-23-0)** cartografie **[18](#page-21-0)** aspetto **[21](#page-24-0)** quickdraw **[18](#page-21-0), [19](#page-22-0)** combinazioni **[3](#page-6-0), [4](#page-7-0)** personalizzazione **[4](#page-7-0)** condivisione dei dati **[32](#page-35-0), [33](#page-36-0)**

#### **D**

dati cancellazione **[33](#page-36-0)** gestione **[32](#page-35-0)** dati utente, eliminazione **[33](#page-36-0)** destinazioni, selezione **[22](#page-25-0)** dispositivi wireless, collegamento a un dispositivo wireless **[5](#page-8-0)** dispositivo registrazione **[34](#page-37-0)** tasti **[1](#page-4-0)**

#### **E**

ecoscandaglio **[6,](#page-9-0) [10,](#page-13-0) [11](#page-14-0)** a-scope **[15](#page-18-0)** allarmi **[31](#page-34-0)** aspetto **[15](#page-18-0)** bersagli sospesi **[15](#page-18-0), [16](#page-19-0)** blocca fondale **[13](#page-16-0)** flasher **[10](#page-13-0)** frequenze **[10–](#page-13-0)[12](#page-15-0)** Garmin ClearVü **[7](#page-10-0)** guadagno **[13](#page-16-0)** interferenza **[16](#page-19-0)** linea profondità **[14](#page-17-0)** pagine **[7,](#page-10-0) [10,](#page-13-0) [11,](#page-14-0) [13](#page-16-0)** rumore superficie **[16](#page-19-0)** scala di profondità **[14](#page-17-0)** schema colori **[15](#page-18-0)** SideVü **[9](#page-12-0)** waypoint **[12](#page-15-0)** zoom **[11](#page-14-0), [13](#page-16-0)** eliminazione dati utente **[33](#page-36-0)** quickdraw **[18](#page-21-0)**

#### **F**

finestra navigazione **[17](#page-20-0)** fishfinder. *Vedere* ecoscandaglio

#### **G**

Garmin ClearVü **[7](#page-10-0)**

GPS **[35](#page-38-0)** impostazioni **[28](#page-31-0)** segnali **[2](#page-5-0)**

#### **I**

impostazioni **[5,](#page-8-0) [20](#page-23-0), [28](#page-31-0), [31](#page-34-0)** informazioni sul sistema **[28](#page-31-0)** impostazioni dello schermo **[28](#page-31-0)** impostazioni predefinite **[28,](#page-31-0) [32](#page-35-0)**

#### **L**

lingua **[28](#page-31-0)**

#### **M**

mappe. *Vedere* cartografie misurazione della distanza **[23](#page-26-0)** modo colore **[4](#page-7-0)**

#### **N**

navigazione **[21](#page-24-0), [22](#page-25-0)** notifiche **[6](#page-9-0)**

#### **O**

offset chiglia **[28,](#page-31-0) [29](#page-32-0)** ombreggiatura profondità **[21](#page-24-0)** orologio **[30](#page-33-0)** allarme **[30](#page-33-0)** overlay dati **[17](#page-20-0), [20](#page-23-0)**

#### **P**

percorsi creazione **[24](#page-27-0)** eliminazione **[25](#page-28-0)** modifica **[24](#page-27-0)** navigazione **[25](#page-28-0)** seguire parallelamente **[25](#page-28-0)** visualizzazione elenco **[24](#page-27-0)** pianificazione percorsi. *Vedere* rotte Precisione GPS **[30](#page-33-0)** profondità sicura **[31](#page-34-0)**

#### **Q**

quickdraw **[19](#page-22-0)** eliminazione **[18](#page-21-0)** impostazioni **[20](#page-23-0)**

#### **R**

registrazione del dispositivo **[34](#page-37-0)** registrazione del prodotto **[34](#page-37-0)** registro eventi **[28](#page-31-0)** retroilluminazione **[4](#page-7-0)** risoluzione dei problemi **[34](#page-37-0)–[36](#page-39-0)** Rotta verso **[21](#page-24-0)** rotte **[23](#page-26-0)** condivisione **[32](#page-35-0)** creazione **[22](#page-25-0), [24](#page-27-0)** navigazione **[22](#page-25-0), [24](#page-27-0)**

#### **S**

salva posizione **[22](#page-25-0)** schermata principale, personalizzazione **[3](#page-6-0), [4,](#page-7-0) [10](#page-13-0)** schermo, luminosità **[4](#page-7-0)** scorrimento **[2](#page-5-0)** segnali satellitari, acquisizione **[2](#page-5-0)** SideVü **[9](#page-12-0)** Smart Notification **[6](#page-9-0)** software, aggiornamento **[6](#page-9-0)** SOS **[23](#page-26-0)**

# **T**

tasti **[1](#page-4-0)** potenza **[1](#page-4-0)** tipo trasduttore **[28](#page-31-0)** tracce **[26](#page-29-0)** attive **[27](#page-30-0)** cancellazione **[26](#page-29-0)** elenco **[26](#page-29-0)**

eliminazione **[26,](#page-29-0) [27](#page-30-0)** modifica **[26](#page-29-0)** navigazione **[26,](#page-29-0) [27](#page-30-0)** registrazione **[27](#page-30-0)** salvataggio **[26](#page-29-0)** salvataggio come rotta **[26](#page-29-0)** visualizzazione **[26](#page-29-0)** trasduttore **[6,](#page-9-0) [11](#page-14-0)**

#### **U**

unità di misura **[31](#page-34-0)** uomo a mare **[23](#page-26-0)**

#### **V**

Vai a **[21,](#page-24-0) [22](#page-25-0)** voltaggio **[30](#page-33-0)**

#### **W**

waypoint **[20](#page-23-0), [22](#page-25-0), [35](#page-38-0)** condivisione **[32](#page-35-0)** creazione **[22,](#page-25-0) [23](#page-26-0)** ecoscandaglio **[12](#page-15-0)** eliminazione **[23](#page-26-0)** modifica **[23](#page-26-0)** uomo a mare **[23](#page-26-0)** visualizzazione elenco **[23](#page-26-0)** Wi‑Fi **[5](#page-8-0)**

#### **Z**

zoom **[2](#page-5-0)** ecoscandaglio **[13](#page-16-0)**